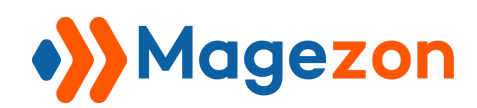

# CATEGORY PAGE BUILDER MAGENTO 2

User Guide

Version 1.0

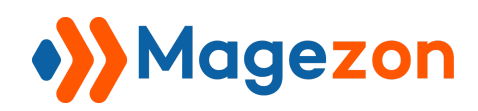

# Table of Contents

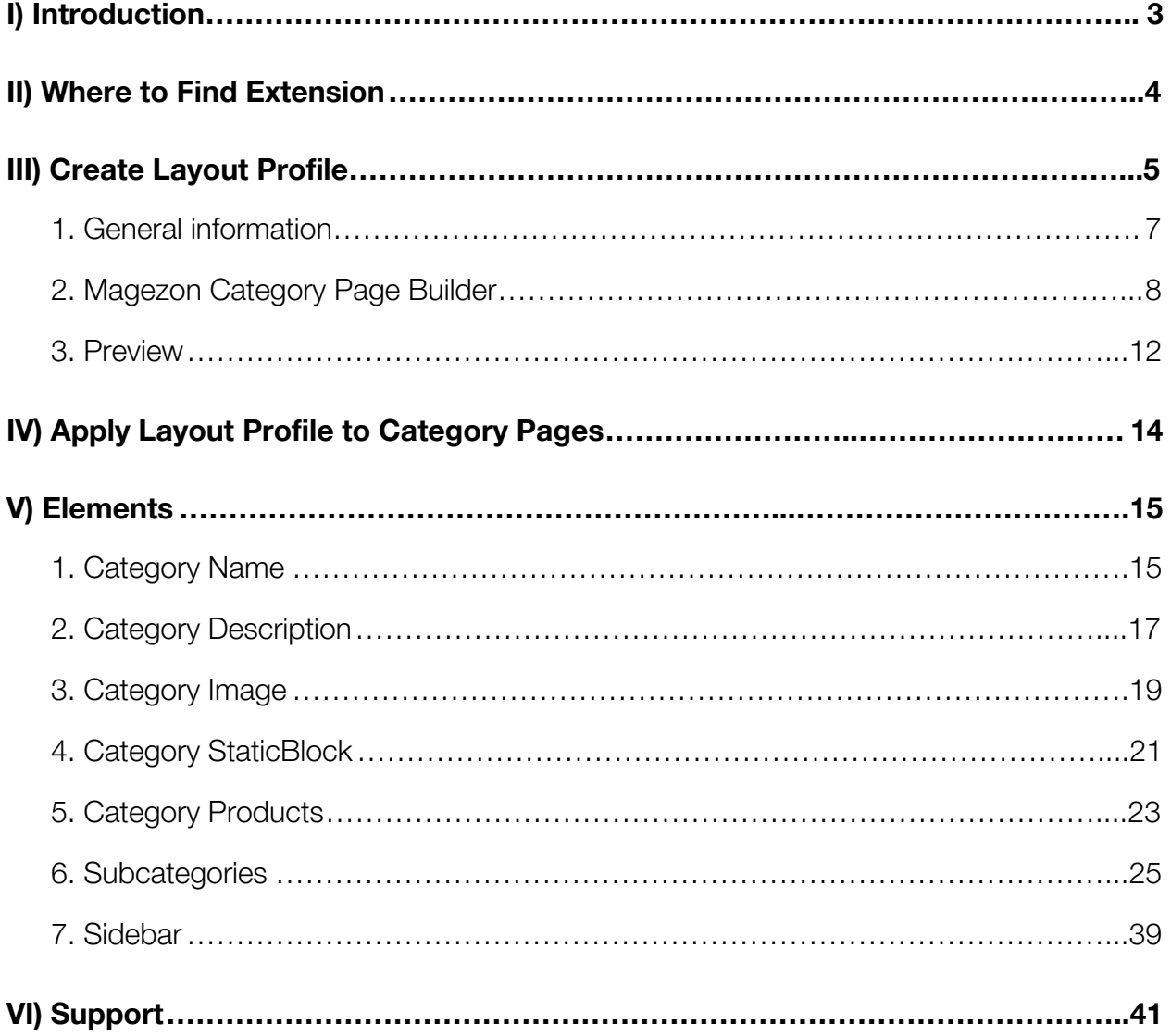

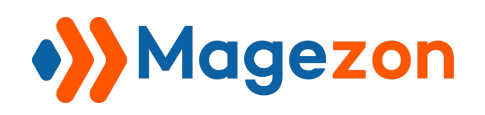

### <span id="page-2-0"></span>I) Introduction

**Category Page Builder for Magento 2** is a powerful tool that allows customizing the layout of category pages quickly with drag & drop interface.

- Easy to customize category page layout with drag & drop
- $\bullet$  15+ elements
- 4 templates
- Display subcategories with 3 layouts
- **•** Fully responsive
- 100% compatible with [Magezon Page Builder.](https://marketplace.magento.com/magezon-module-pagebuilder.html)

#### **HOW IT WORKS**:

- In the backend, you first create a layout profile using drag & drop builder.

- After that, apply the layout to your wanted category pages which are then displayed in this layout.

\* You can create as many layout profiles as wanted and apply them to any category page.

**NOTE: Category Page Builder** is developed on a core builder based on which we've built all of our builder extensions. The core builder includes elements and settings that all builder extensions have in common. For detailed guide, please visit:

[https://magezon.com/pub/media/productfile/magezon-core-builder-user\\_guides.pdf.](https://magezon.com/pub/media/productfile/magezon-core-builder-user_guides.pdf)

In this guide, we'll focus on elements and settings that are specific to **Category Page Builder** extension.

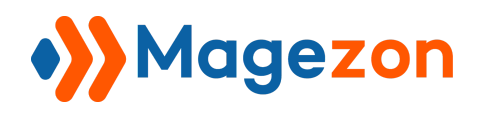

### <span id="page-3-0"></span>II) Where to Find Extension

After installing the extension, navigate to **Store > Settings > Configuration.**

In the panel on the left, span **Magezon Extensions** and choose **Category Page Builder.**

On the right side, you can see **General Settings** including:

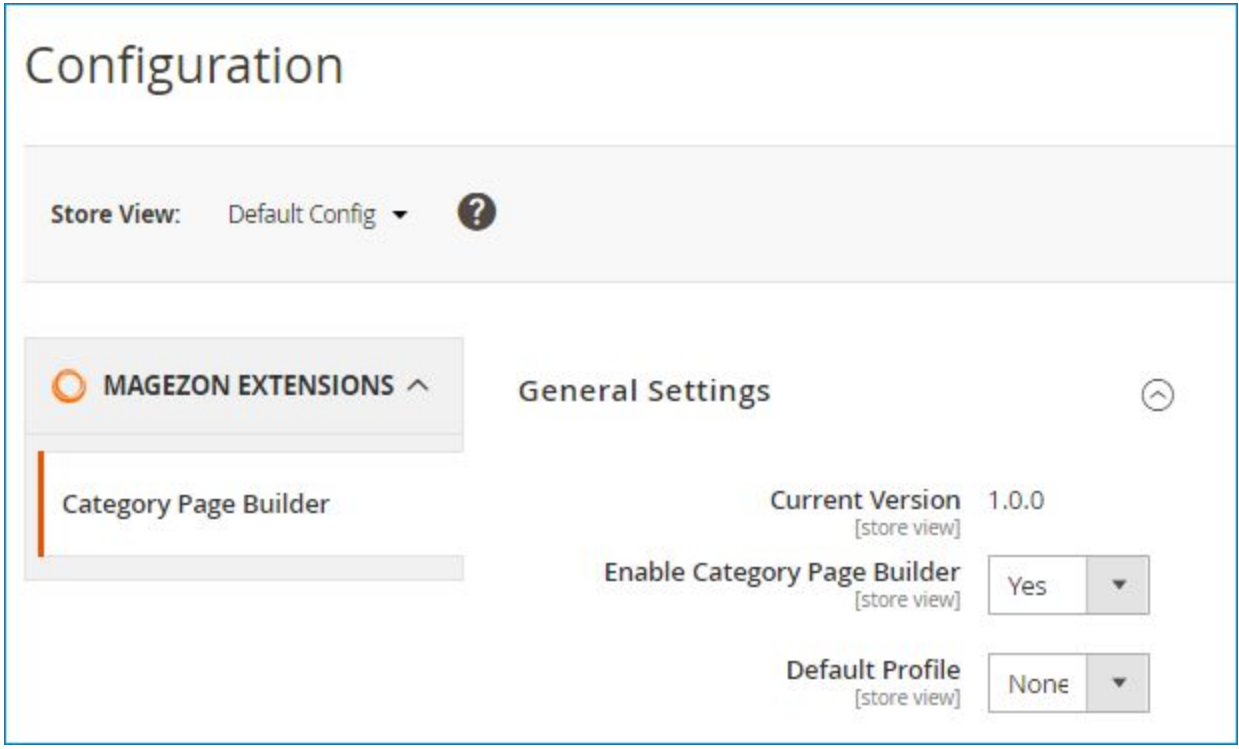

- **Current Version** of the extension.
- **Enable Category Page Builder**: choose **Yes/No** to enable/disable the extension.
- **Default Profile**: choose one layout profile that is applied to all category pages.

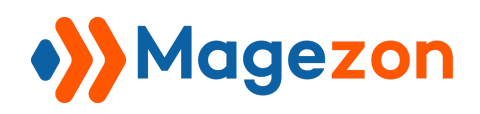

### <span id="page-4-0"></span>III) Create Layout Profile

Navigate to **Catalog > Inventory > Category Page Builder Profiles** to land on the page where you can create a new layout profile and manage all profiles you created.

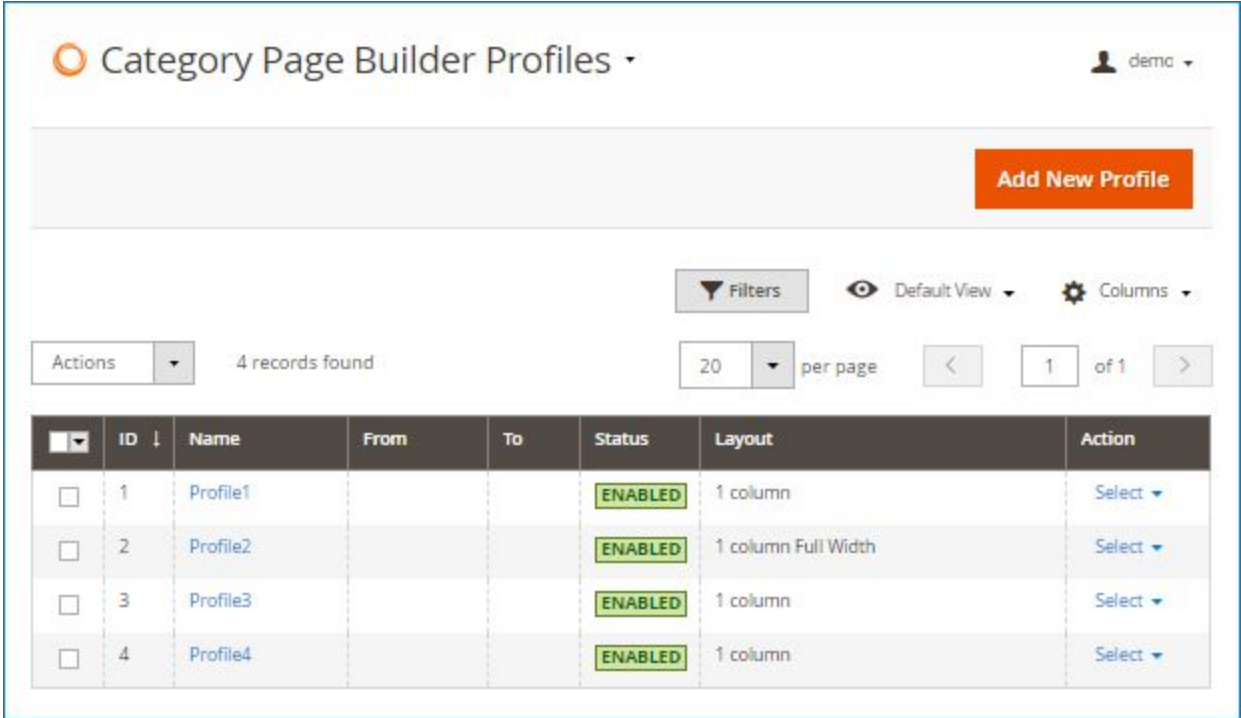

- As can be seen in the image above, you can view all profiles you created in a grid.

- To create a new layout profile, click **Add New Profile** button on the top right corner. The edit page of the new profile looks like this:

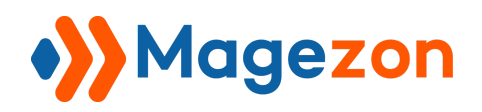

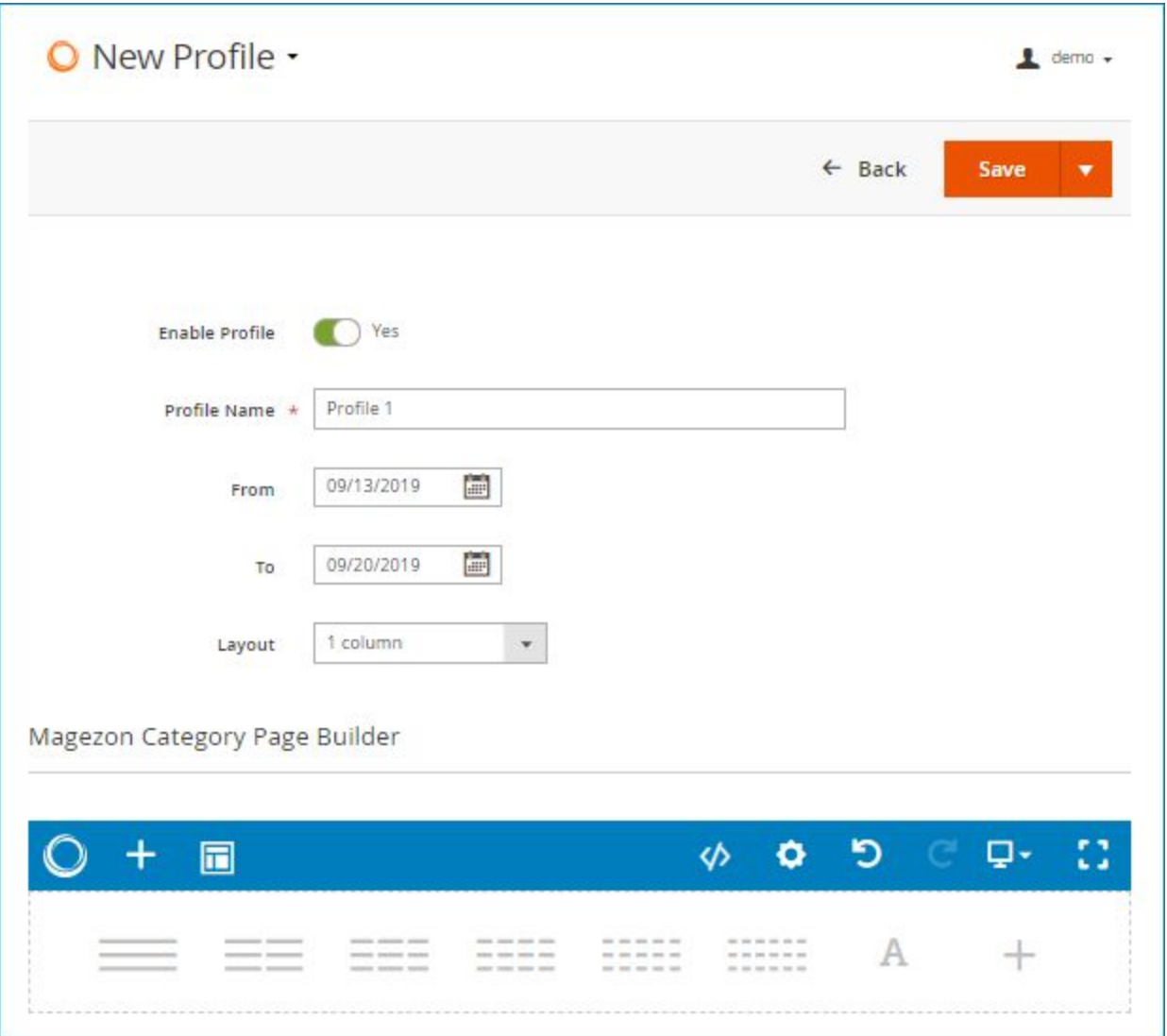

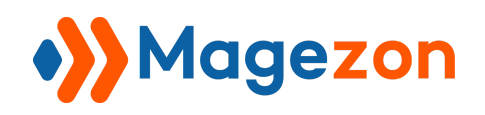

### <span id="page-6-0"></span>1. General information

- **Enable Profile**: turn on/off the button to activate/deactivate the profile.
- **Profile Name**: enter profile name.
- **From...To**: specify the active time period of the profile. Out of this time period, your category pages will be back to its default layout.
- **Layout:** choose **1 column** or **1 column Full Width** layout for the profile so that the category pages using this profile will be displayed in the chosen layout type.

**NOTE**: The category pages using profiles created by **Category Page Builder** have only 2 layout types: 1 column and 1 column full width. This is because we support **[Sidebar](#page-38-0)** element that you can add to the builder section when creating layout. In this case, layout options in category edit page will not work.

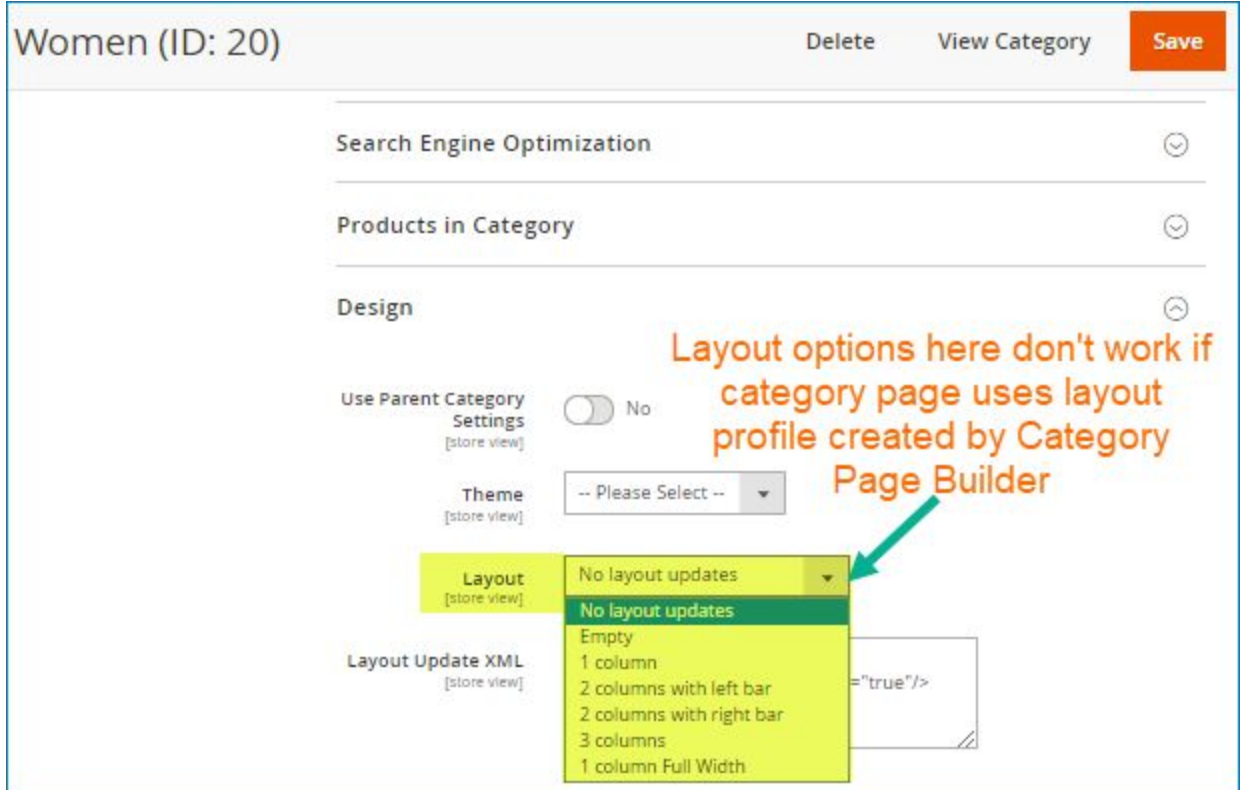

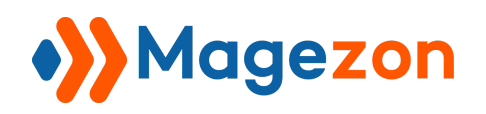

### <span id="page-7-0"></span>2. Magezon Category Page Builder

Where you create and customize layout for category pages using drag & drop interface.

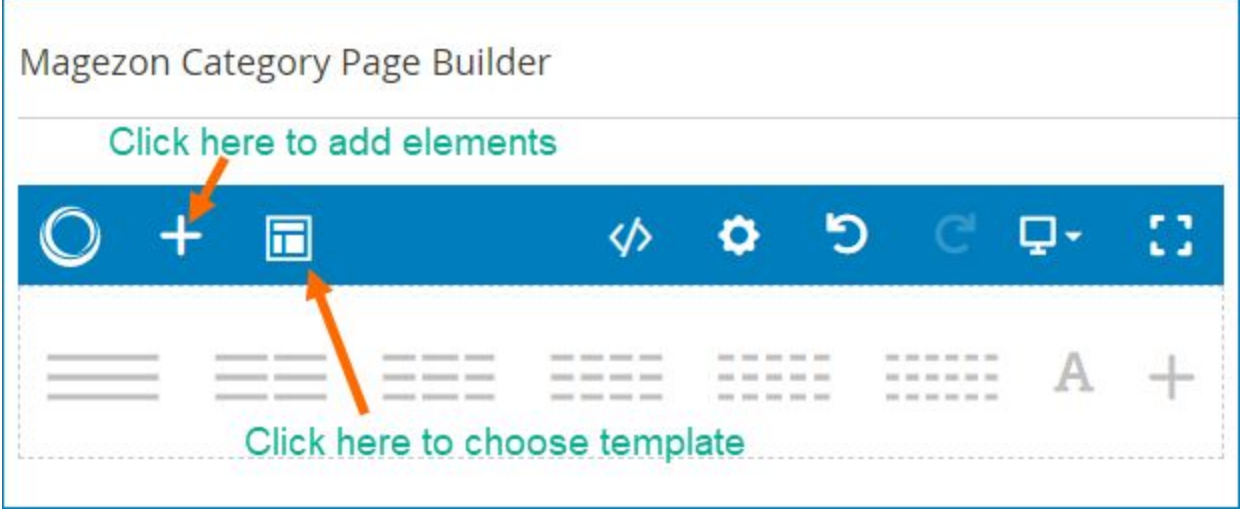

● Click the plus icon in the top bar to add elements from a popup:

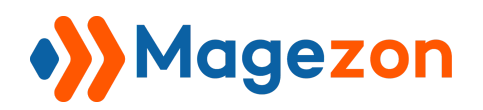

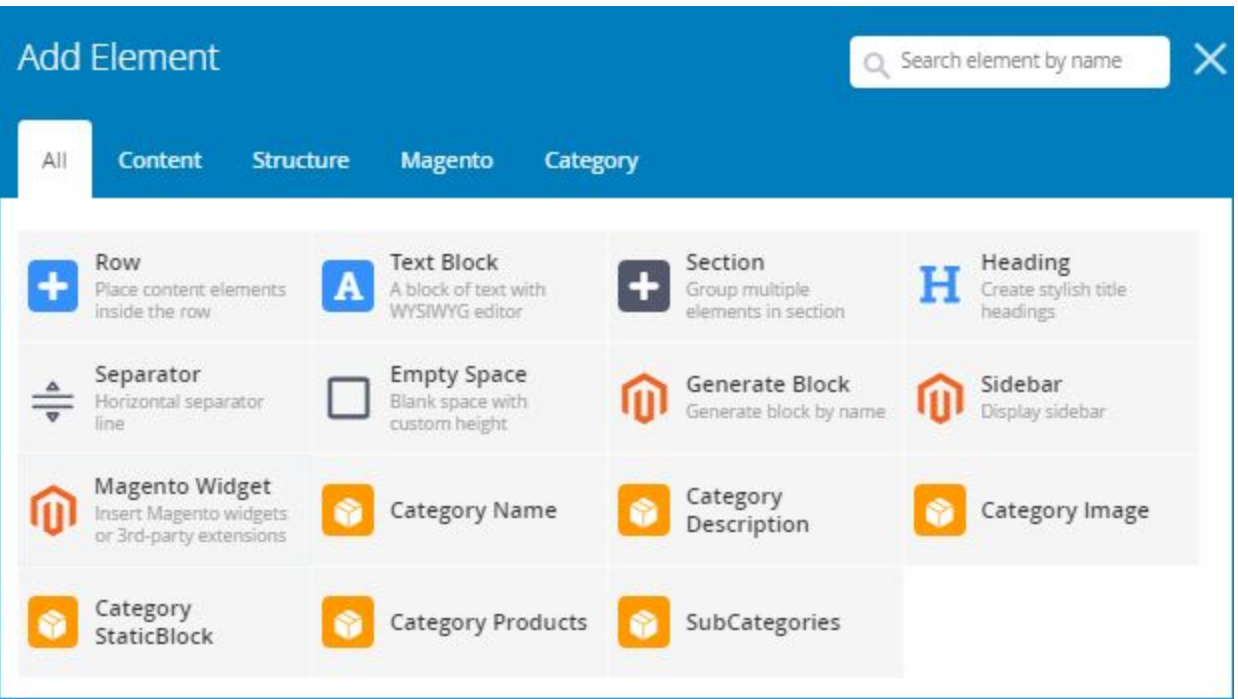

● Click the icon next to plus icon to select a template. You'll see all templates in a popup:

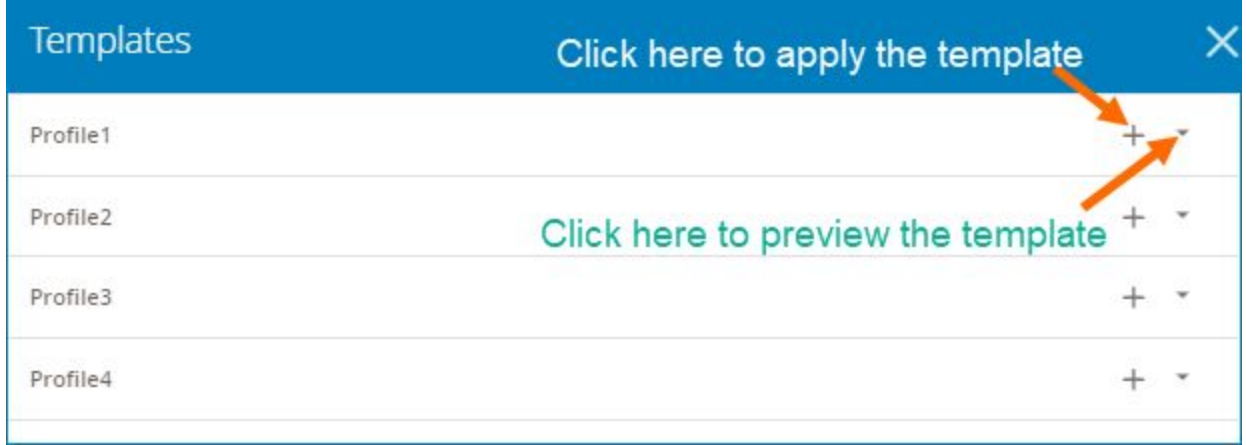

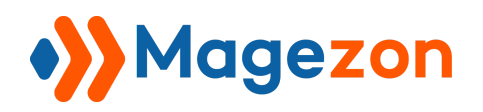

- Click drop-down icon to preview a template, like this:

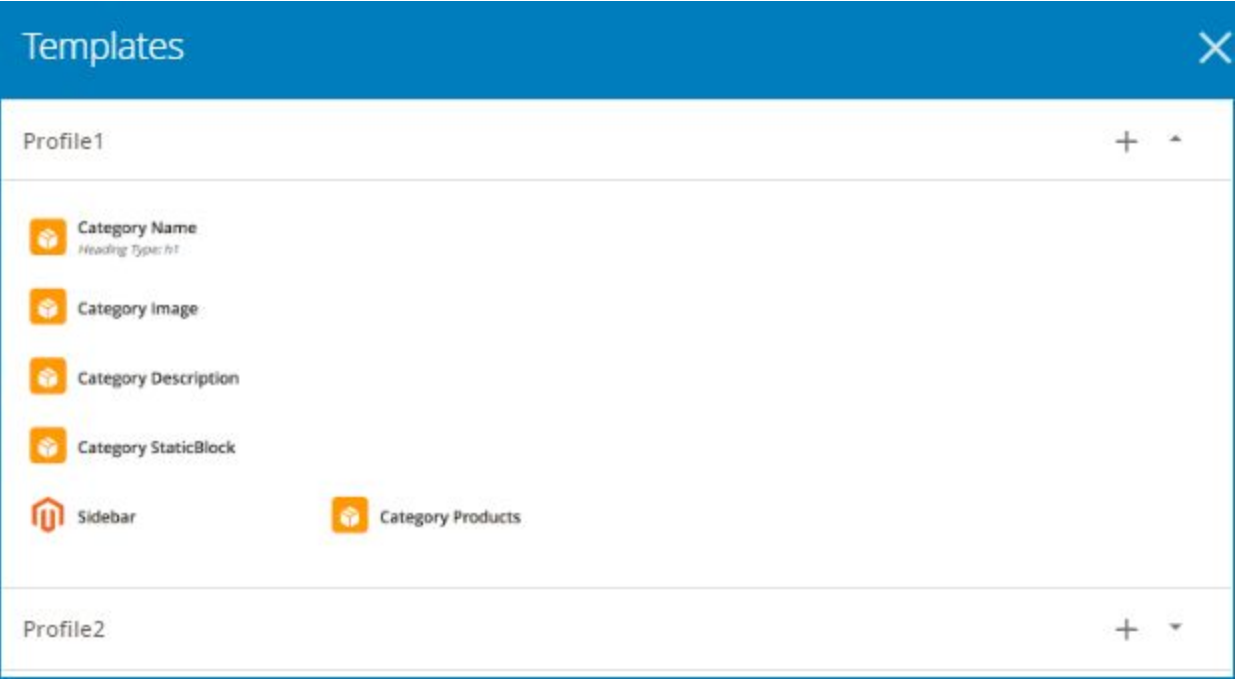

- Click plus icon to select the template. The selected template will be displayed in the builder section and you can customize it, like this:

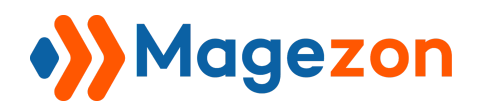

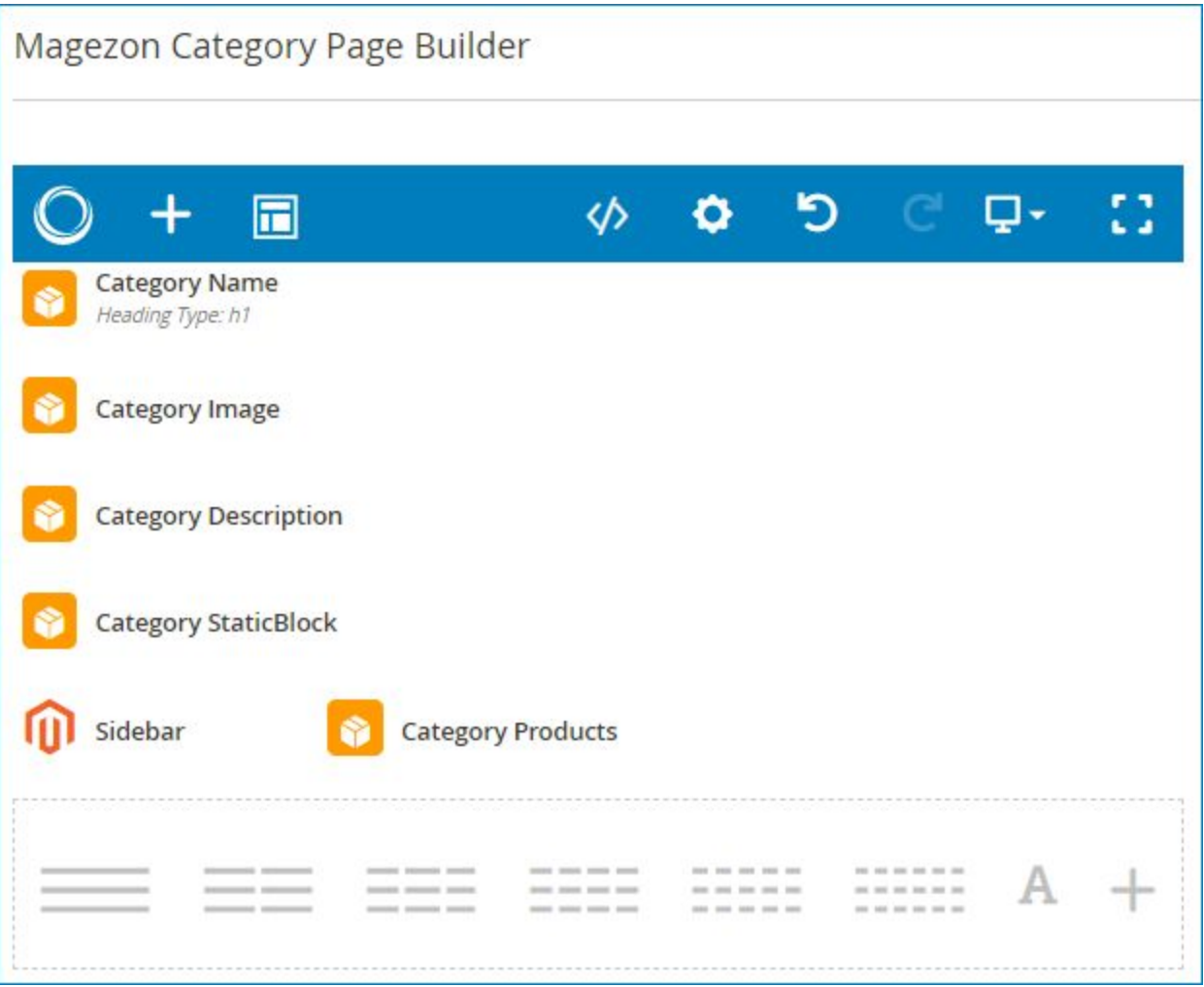

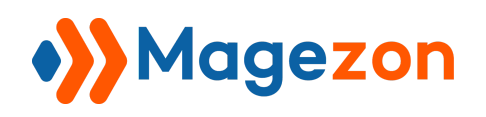

### <span id="page-11-0"></span>3. Preview

When finishing, click **Save** button on the top right corner to save the profile. After saving, on the bar at the top of the page, you can see:

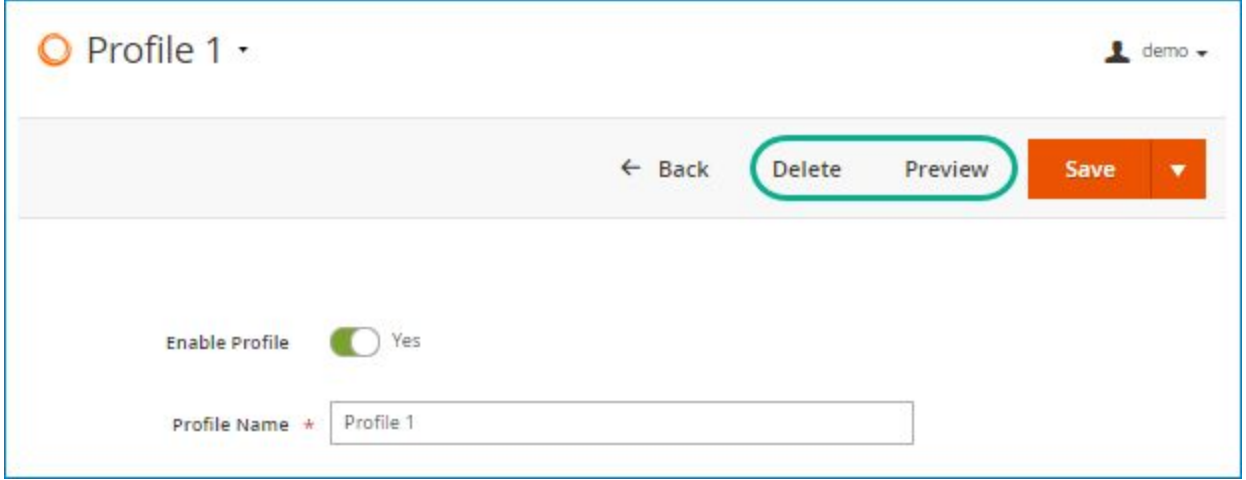

- **Delete** the profile.
- **Preview** how the layout looks on frontend. When clicking **Preview**, you will see a grid containing all categories of your website. Then in **Action** column, click **Preview** to preview how a category page is displayed in this layout.

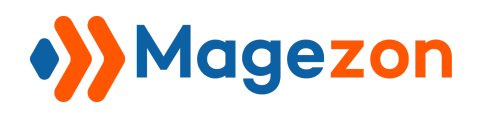

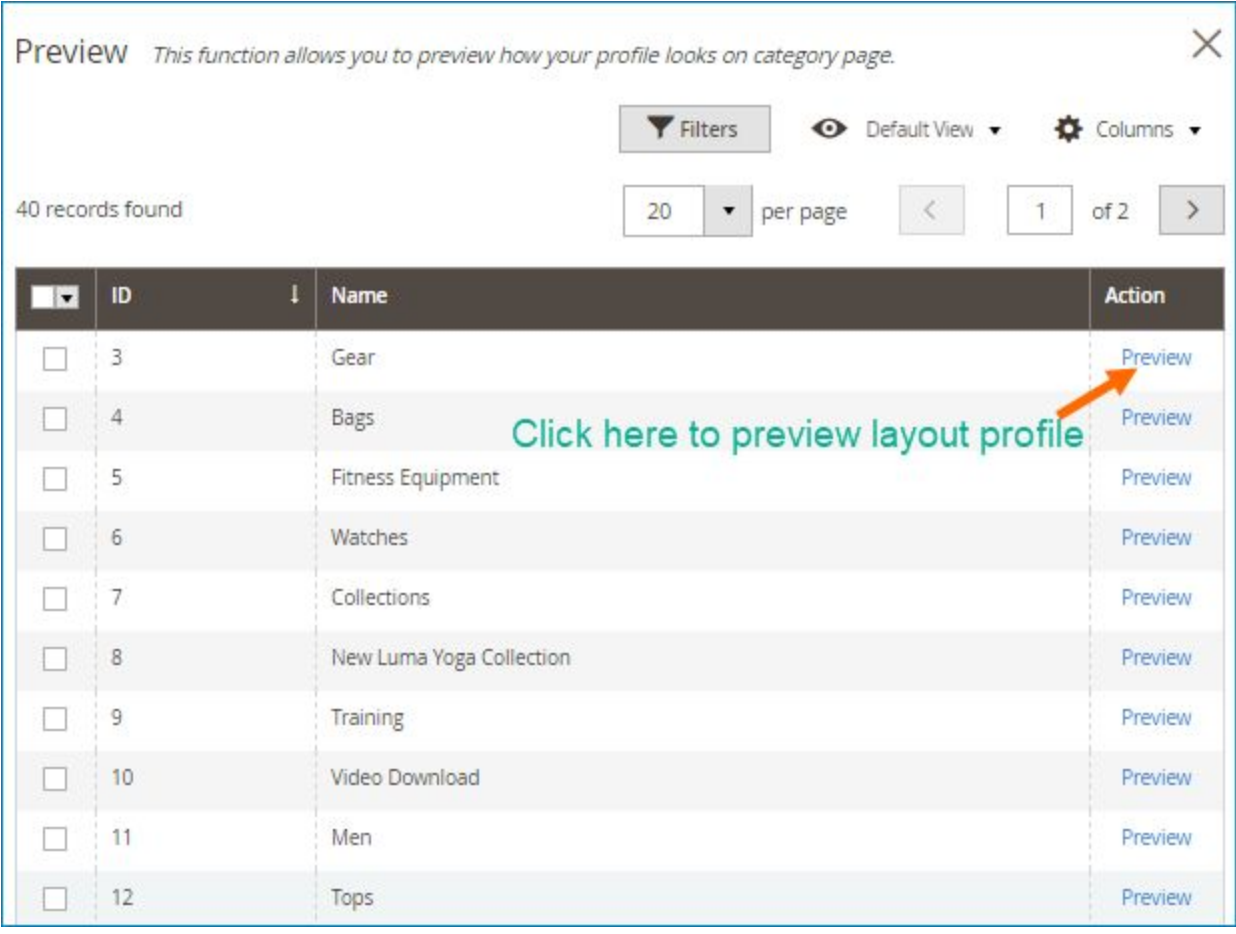

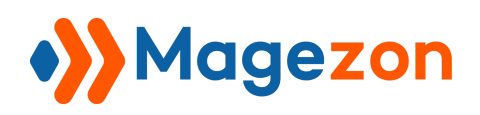

### <span id="page-13-0"></span>IV) Apply Layout Profile to Category Pages

After creating a layout profile, you need to apply it to specific category pages. To do this, go to **Catalog > Inventory > Categories** and open a category.

In **Design** tab on the right, find **Category Page Builder Profile** and choose a profile from the drop-down. Remember to **Save** your change. Then click **View Category** next to **Save** button to view the category page.

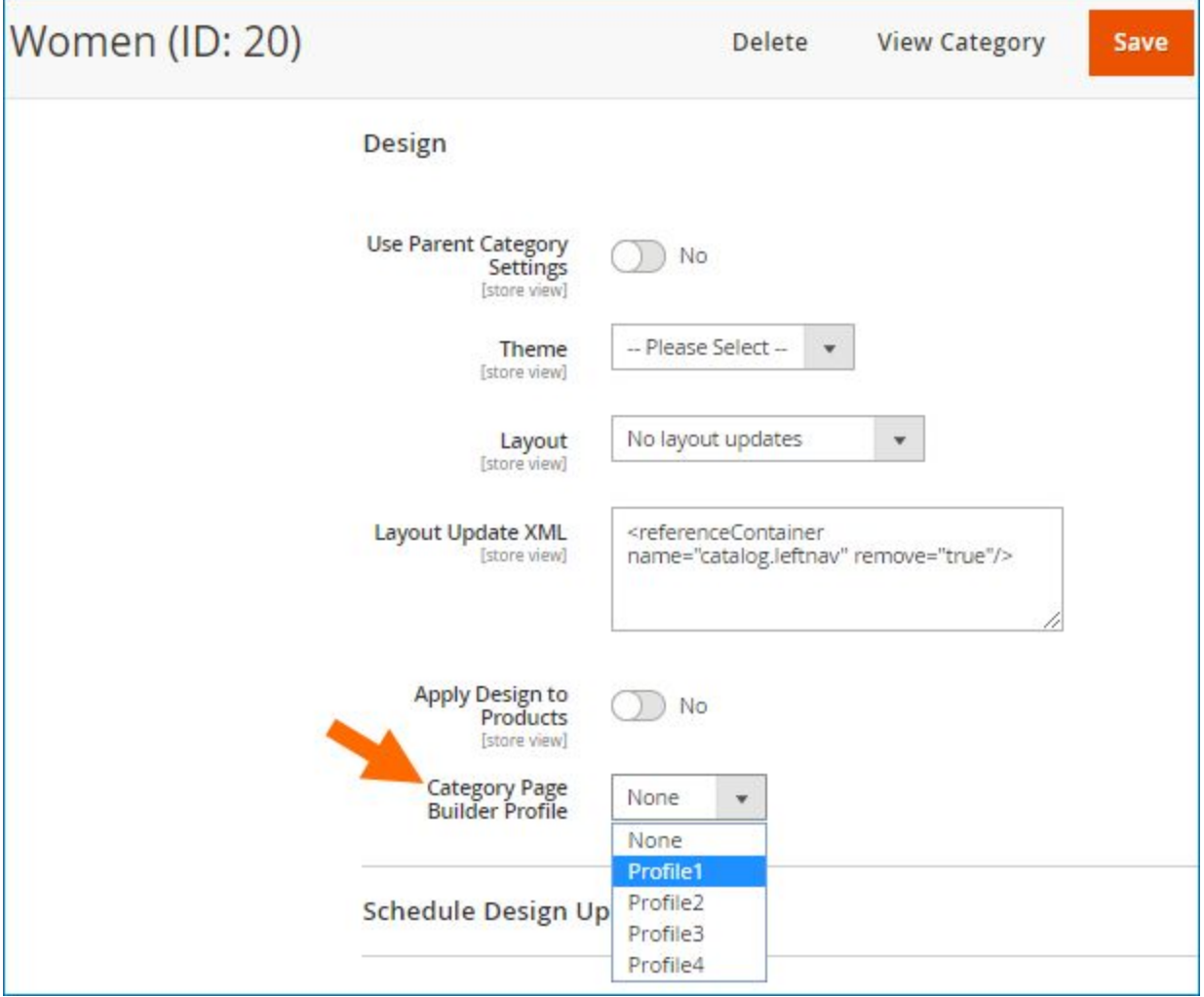

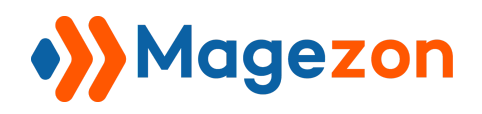

### <span id="page-14-0"></span>V) Elements

**NOTE**: Here we only list elements that are specific to **Category Page Builder** extension and mention settings that are specific to these elements. For other elements and settings, you can look at [Magezon Core Builder](https://magezon.com/pub/media/productfile/magezon-core-builder-user_guides.pdf) guide.

### <span id="page-14-1"></span>1. Category Name

Used to display category name:

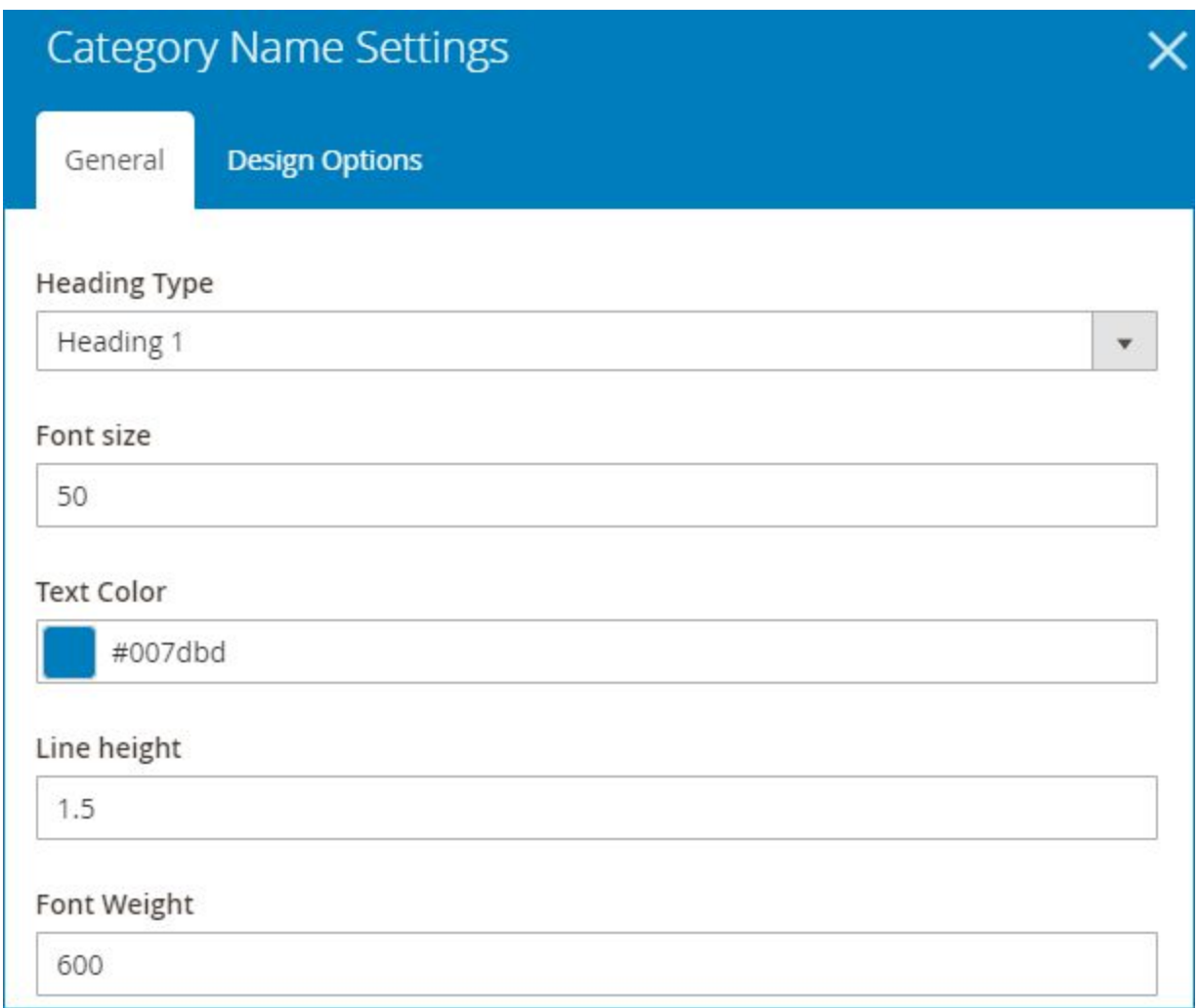

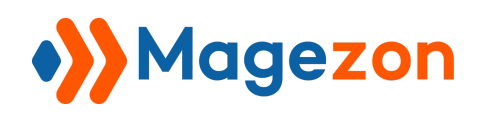

- **Heading Type**: choose heading type for category name.
- **Font size:** choose font size (px) for category name.
- **Text Color**: choose color for category name.
- **Line height**: enter vertical distance (px) between lines of text in category name.
- **Font Weight:** enter the thickness (px) of text in category name.

>> **Category Name** element on frontend:

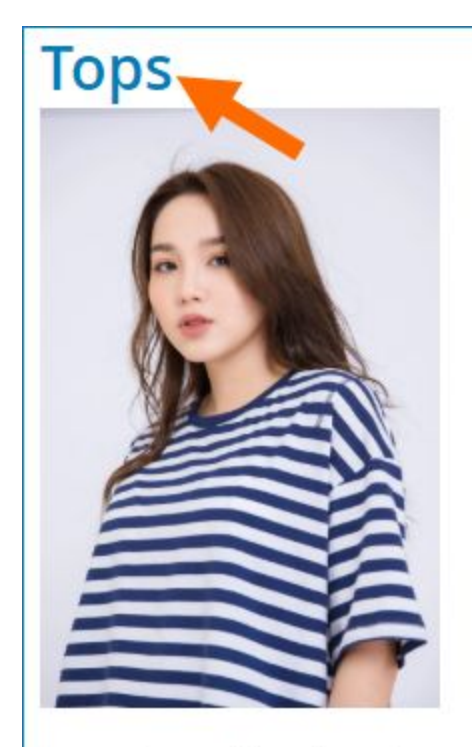

Lorem ipsum dolor sit amet, consectetur adipiscing elit. Nulla vel quam nec lectus aliquam finibus. Vestibulum sed magna placerat, condimentum risus eget, dictum urna. Nunc tempus mauris et rutrum viverra. Morbi porttitor augue vitae convallis dignissim.

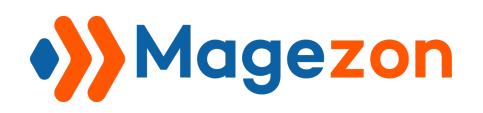

### <span id="page-16-0"></span>2. Category Description

Used to display category description:

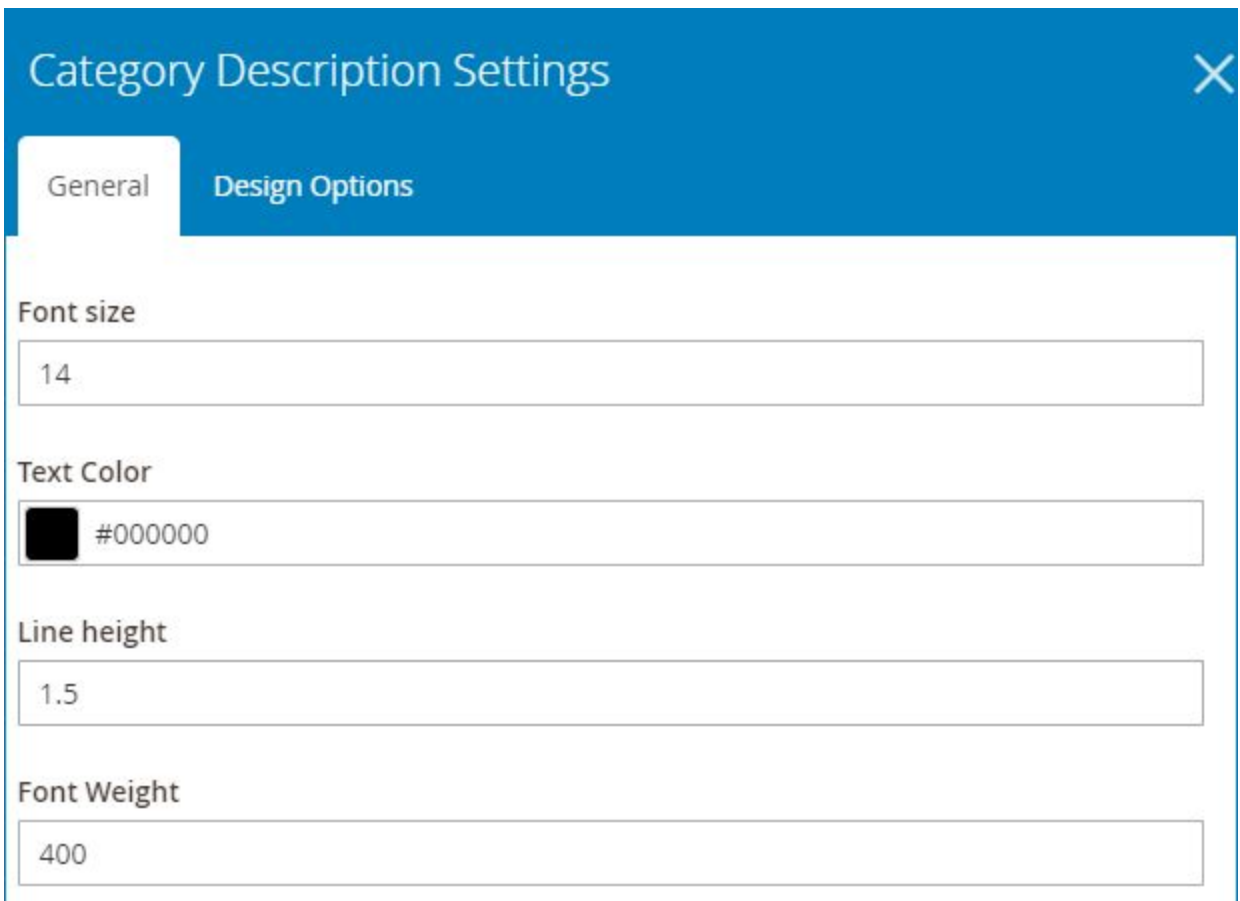

- **Font size:** choose font size (px) for category description.
- **Text Color**: choose color for category description.
- **Line height**: enter vertical distance (px) between lines of text in category description.
- **Font Weight:** enter the thickness (px) of text in category description.

>> **Category Description** element on frontend:

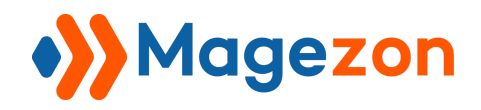

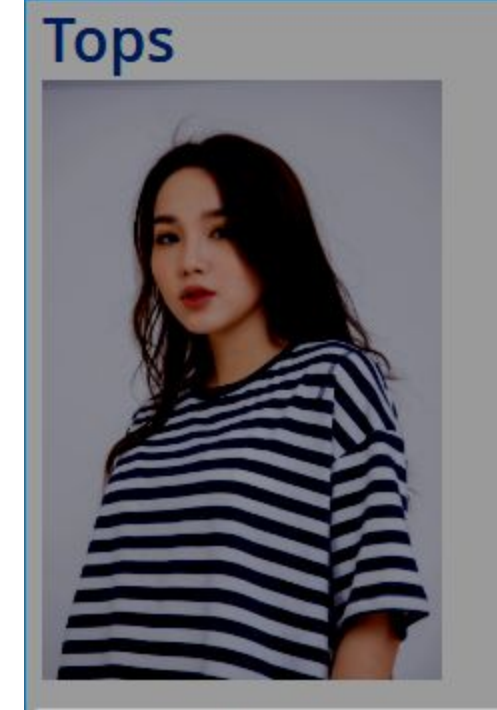

Lorem ipsum dolor sit amet, consectetur adipiscing elit. Nulla vel quam nec lectus aliquam finibus. Vestibulum sed magna placerat, condimentum risus eget, dictum urna. Nunc tempus mauris et rutrum viverra. Morbi porttitor augue vitae convallis dignissim.

### <span id="page-17-0"></span>3. Category Image

Used to display category image:

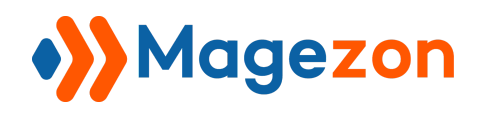

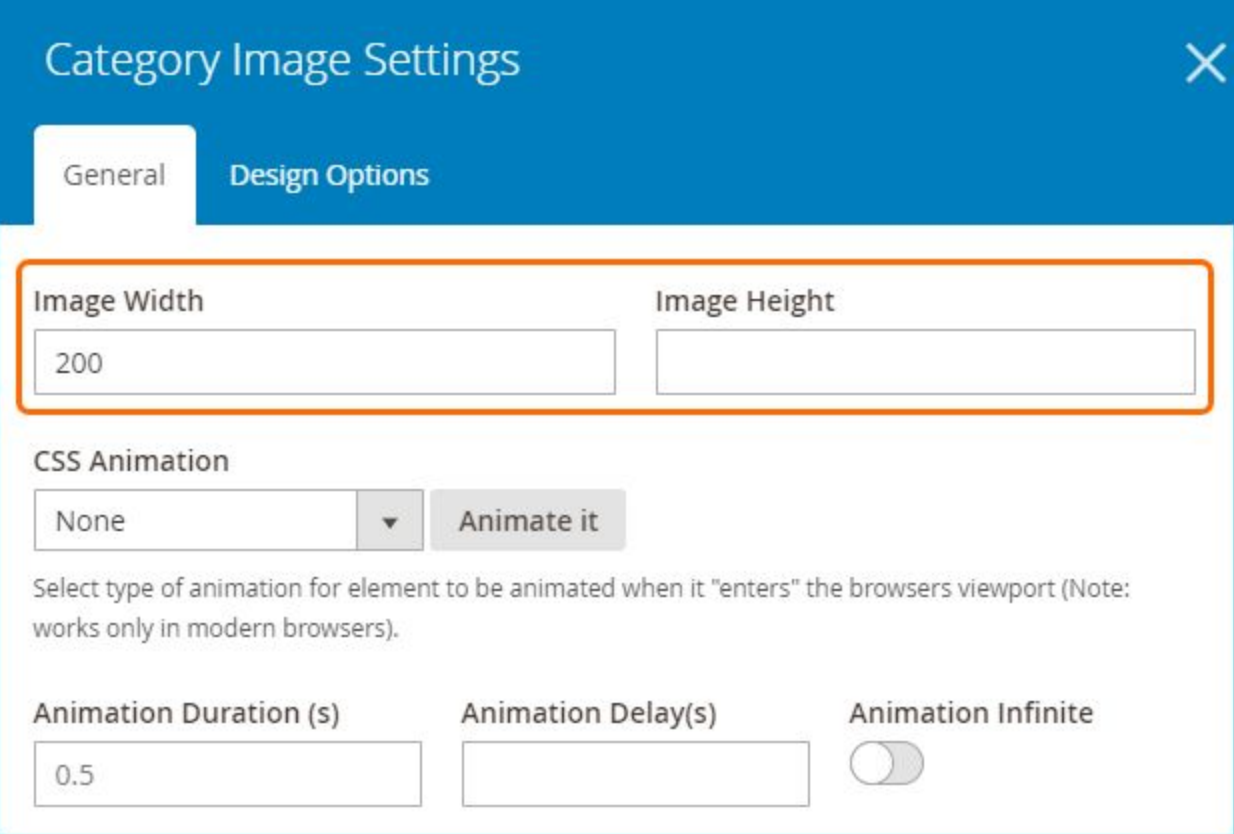

● Adjust **Image Width** and **Image Height** (px).

>> **Category Image** element on frontend:

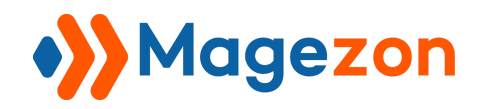

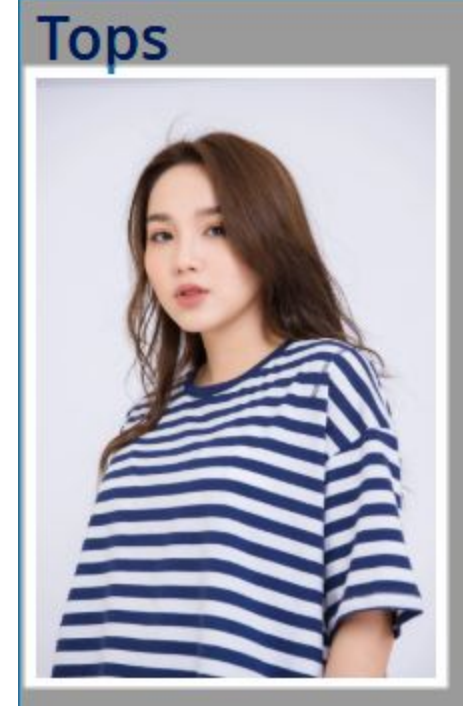

Lorem ipsum dolor sit amet, consectetur adipiscing elit. Nulla vel quam nec lectus aliquam finibus. Vestibulum sed magna placerat, condimentum risus eget, dictum urna. Nunc tempus mauris et rutrum viverra. Morbi porttitor augue vitae convallis dignissim.

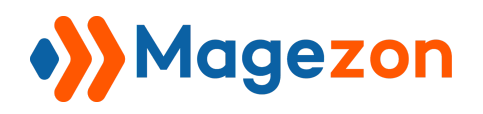

### <span id="page-20-0"></span>4. Category StaticBlock

Used to display category static block:

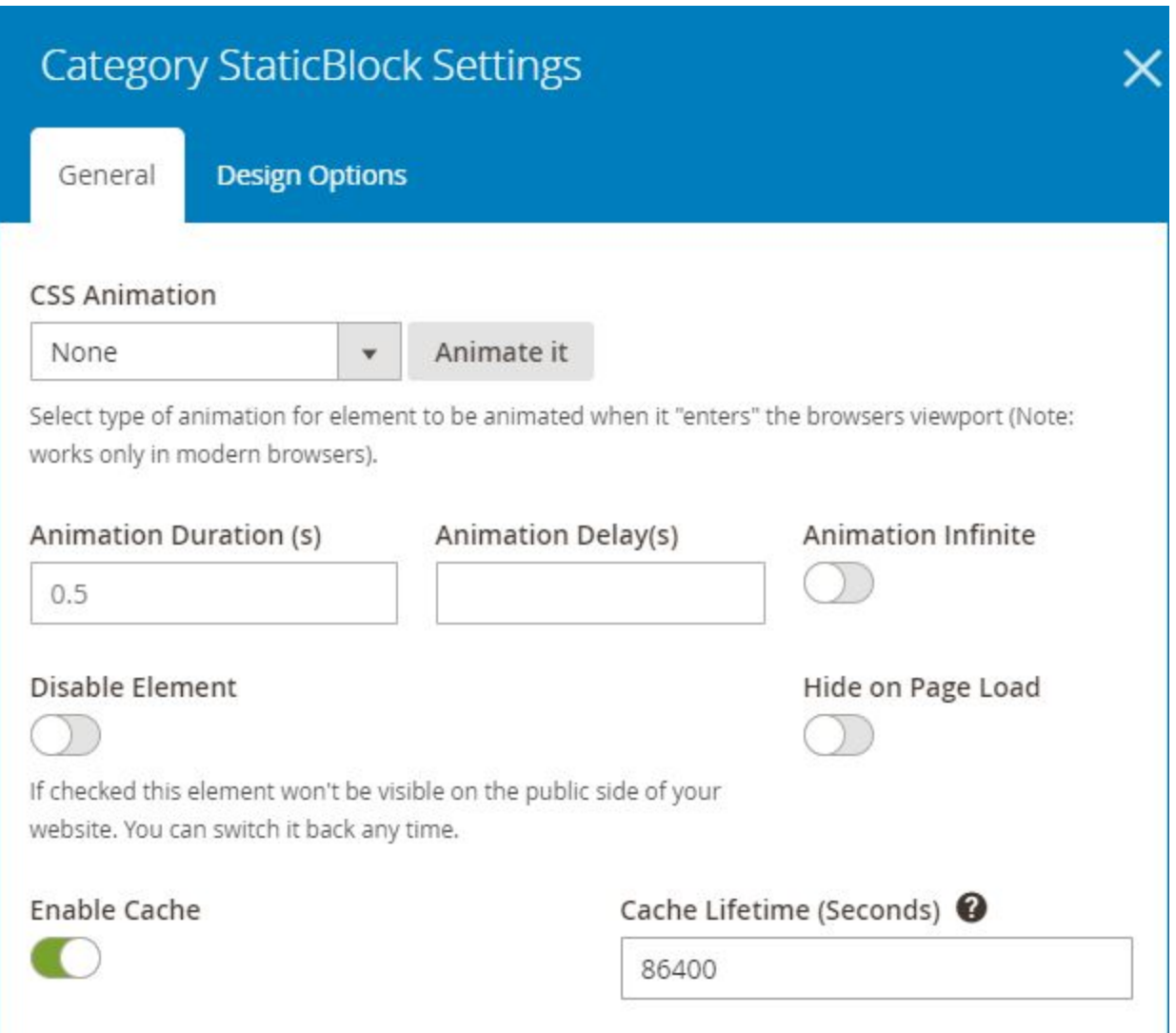

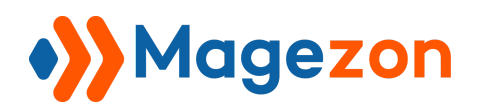

>> **Category StaticBlock** element on frontend:

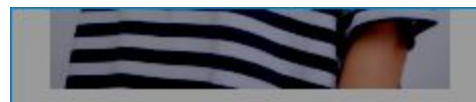

Lorem ipsum dolor sit amet, consectetur adipiscing elit. Nulla vel quam nec lectus aliquam finibus. Vestibulum sed magna placerat, condimentum risus eget, dictum urna. Nunc tempus mauris et rutrum viverra. Morbi porttitor augue vitae convallis dignissim.

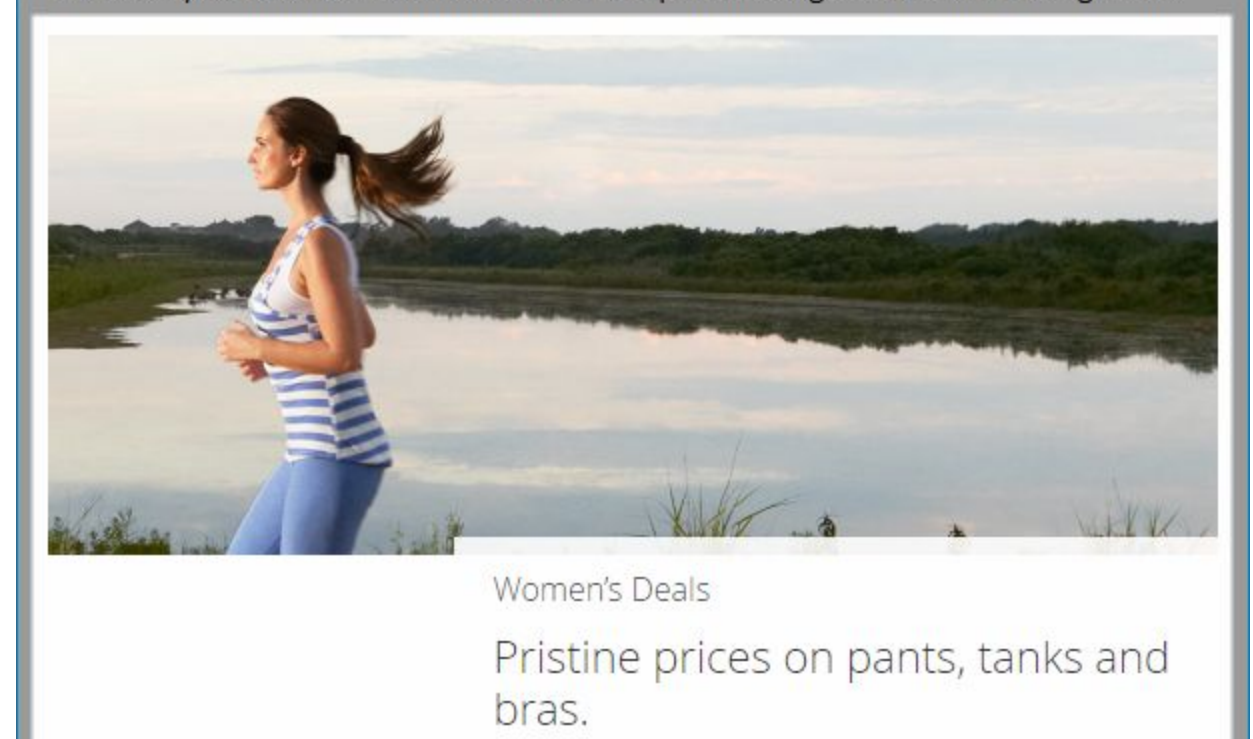

**Shop Women's Deals** 

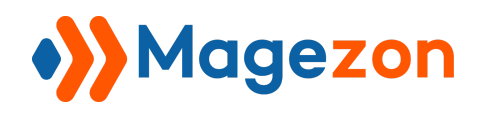

### <span id="page-22-0"></span>5. Category Products

Used to display category products:

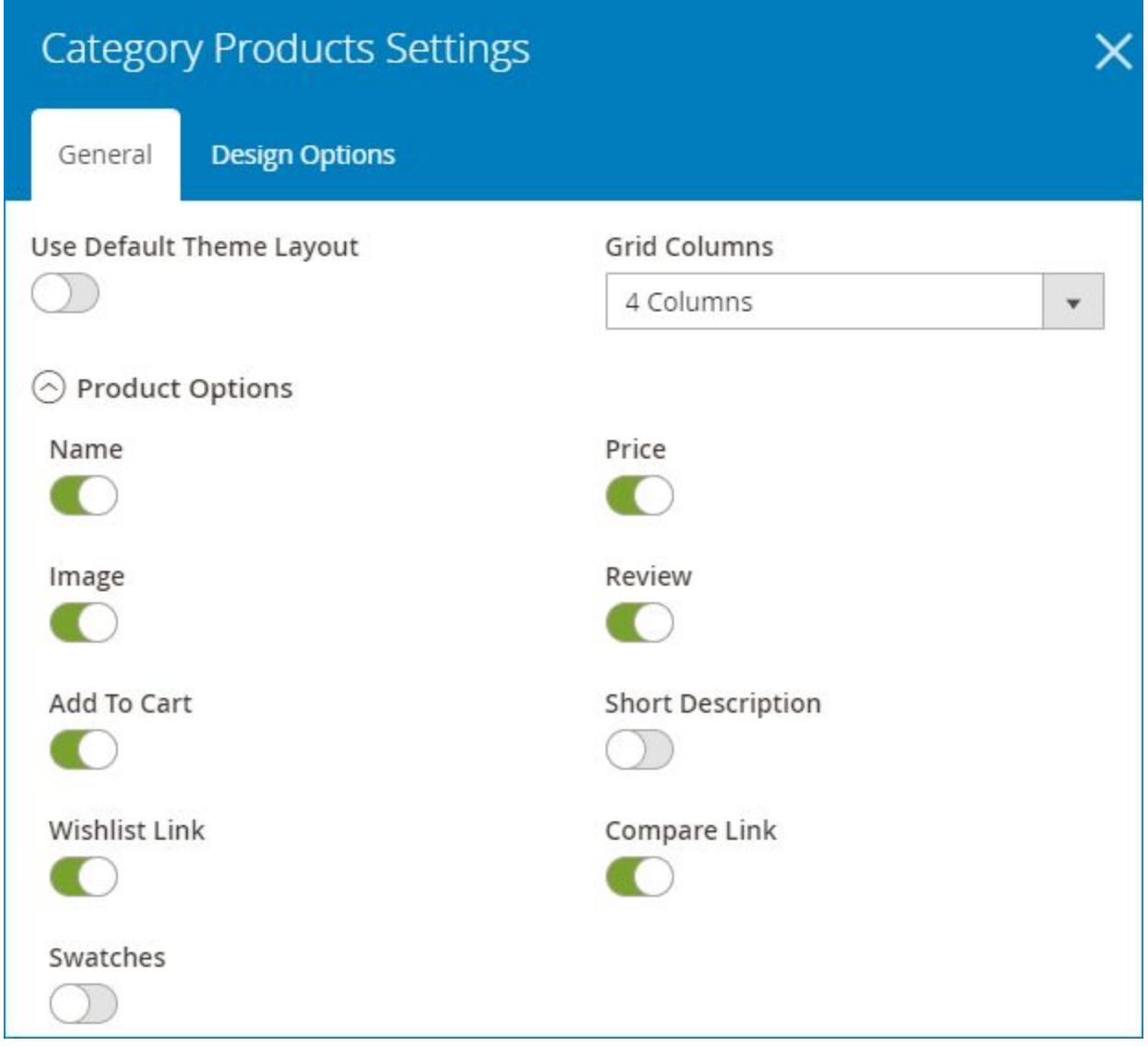

**Use Default Theme Layout**: if yes, category products will be displayed in default layout of your theme. If no, you can customize category product layout with following options:

**• Grid Column**: choose the number of columns in product grid.

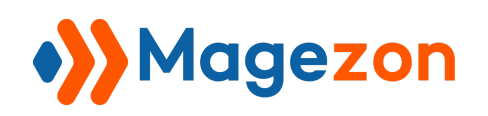

- Span **Product Options** section where you can show/hide product Name, Price, Image, Review, Add to Cart, Short Description, Wishlist Link, Compare Link and Swatches.
- >> **Category Products** element on frontend:

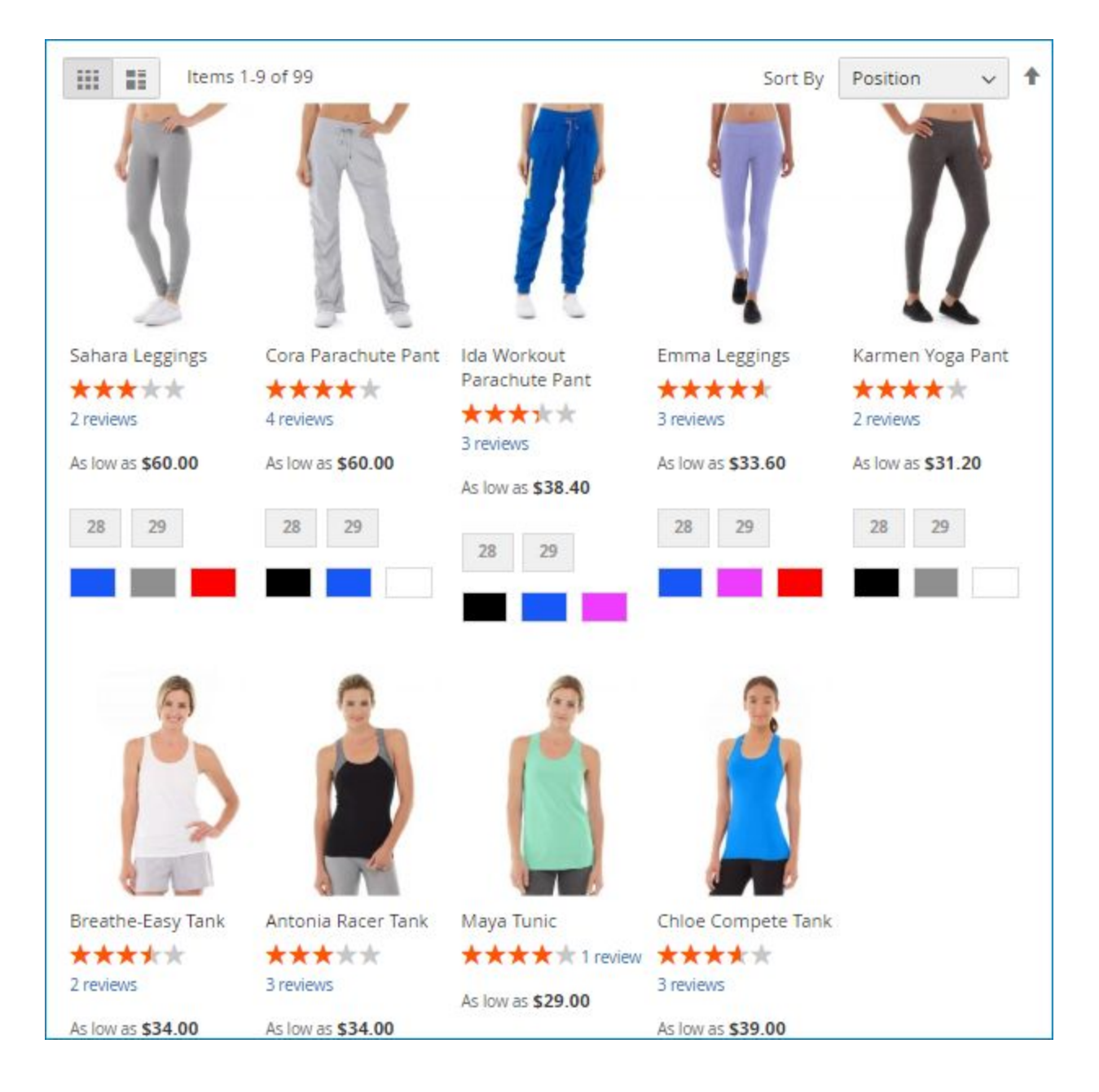

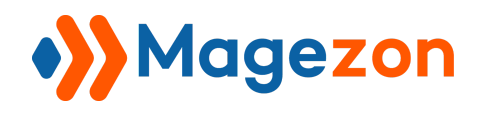

### <span id="page-24-0"></span>6. Subcategories

Used to display subcategories of the main category.

#### - **General** tab:

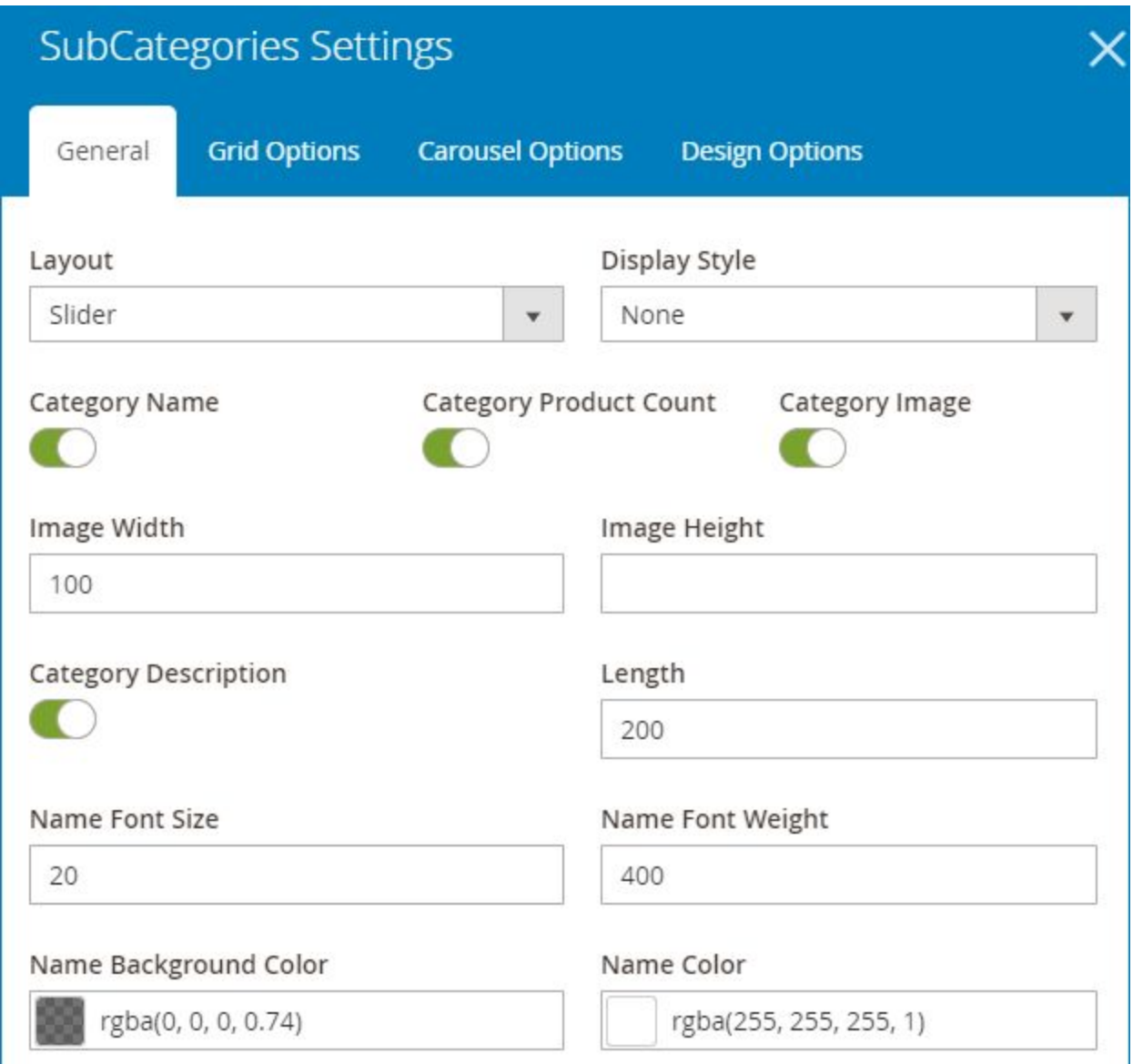

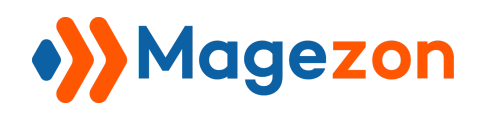

- **Layout:** choose from 3 layout types to display subcategories including Grid, List and Slider.
- **Display Style**: display subcategory layout in 3 styles: None, Style1 and Style2.
- Enable/Disable **Category Name**, **Category Product Count**, **Category Image** and **Category Description**.
- If **Category Image** is enabled, you can adjust **Image Width & Image Height** (px).
- If **Category Description** is enabled, you can limit the length of description displayed by entering character limit in **Length** field. If the description exceeds this character limit, *Learn More* link text will be added at the end that leads to subcategory page, like this:

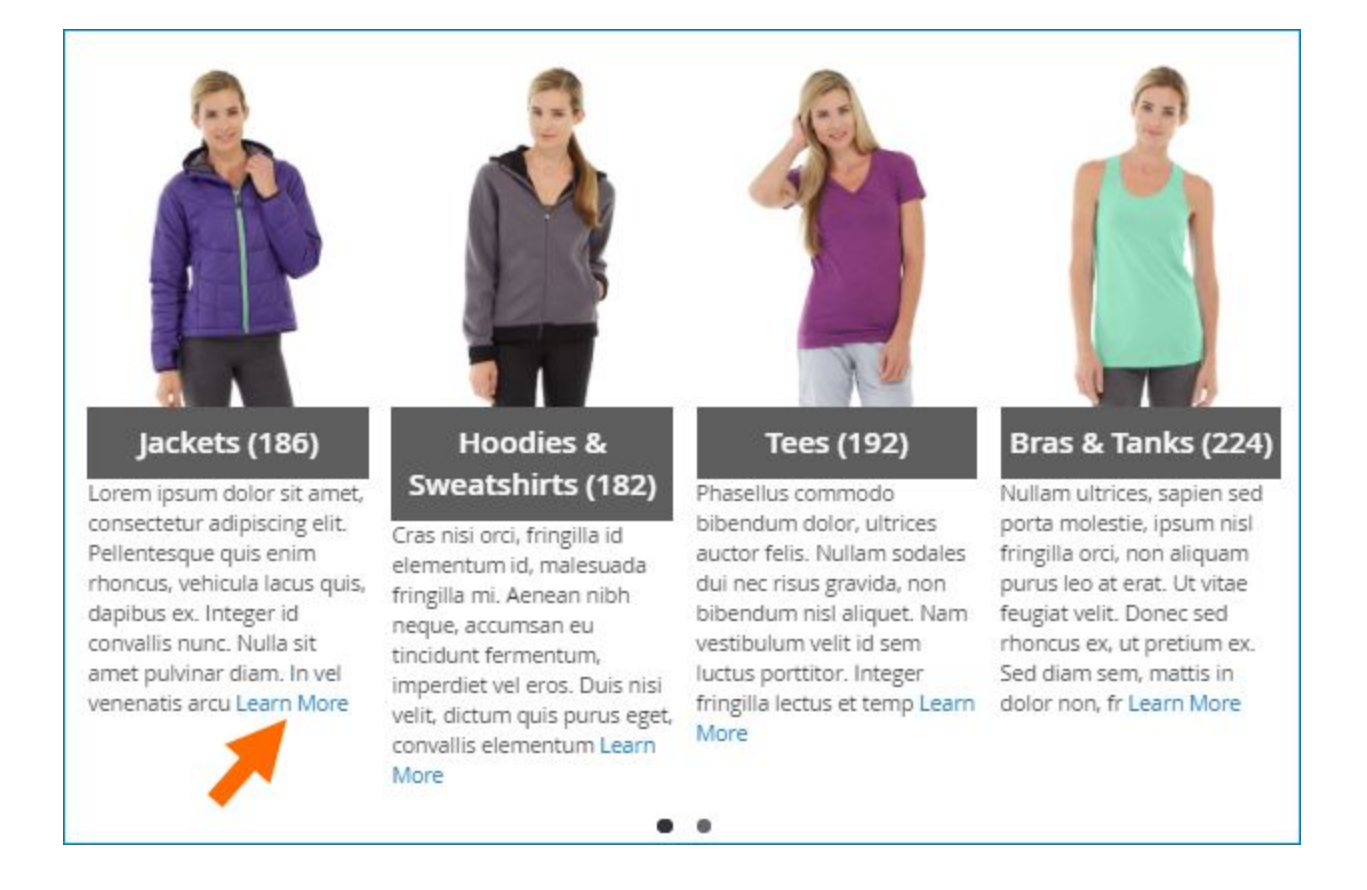

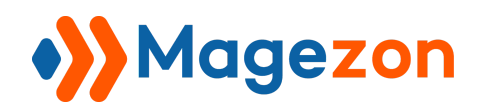

- Enter **Name Font Size** (px) and **Name Font Weight** (px) of subcategories.
- Choose **Name Background Color** and **Name Color**.
- If you select **Style1** in **Display Style,** you can choose **Border Color** and **Hover Border Color** that surrounds each subcategory.

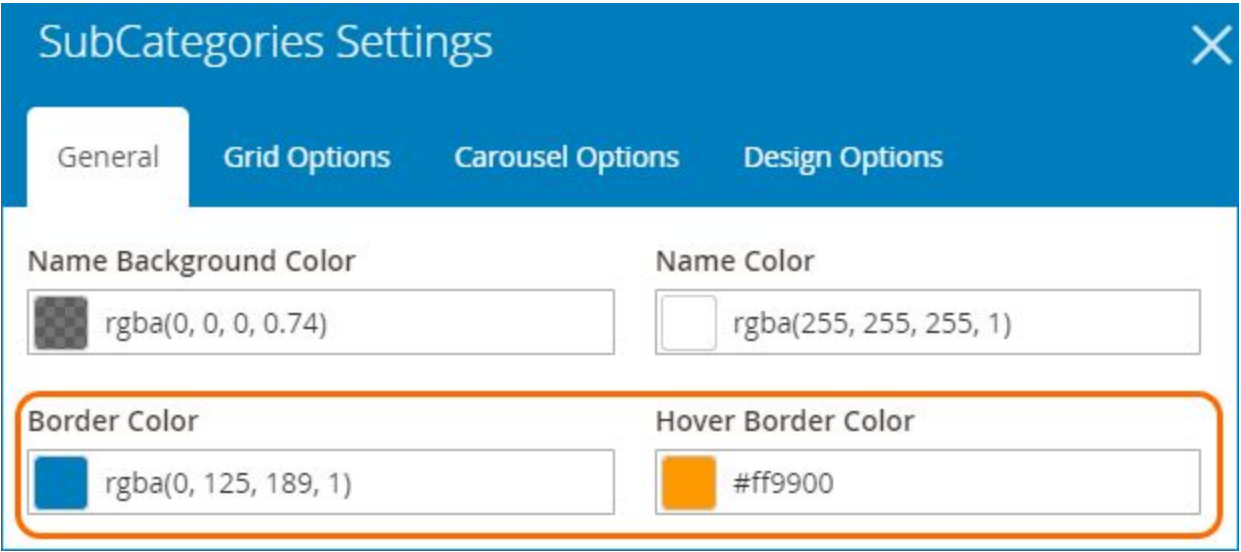

● If **Style2** is selected, you can choose **Overlay Color** that overlays subcategories when hovering.

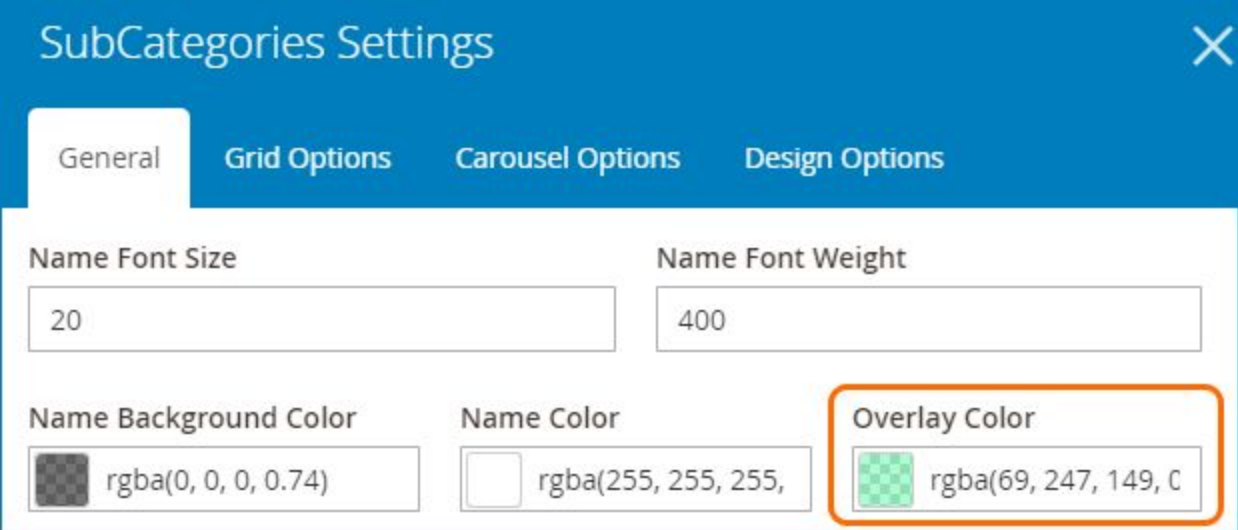

#### Magezon  $\bullet$ Category Page Builder

- **Grid Options** tab (for **Grid** type only): In this tab, you can decide the number of columns in the grid for Desktop, Tablet Landscape, Tablet Portrait, Mobile Landscape and Mobile Portrait separately.

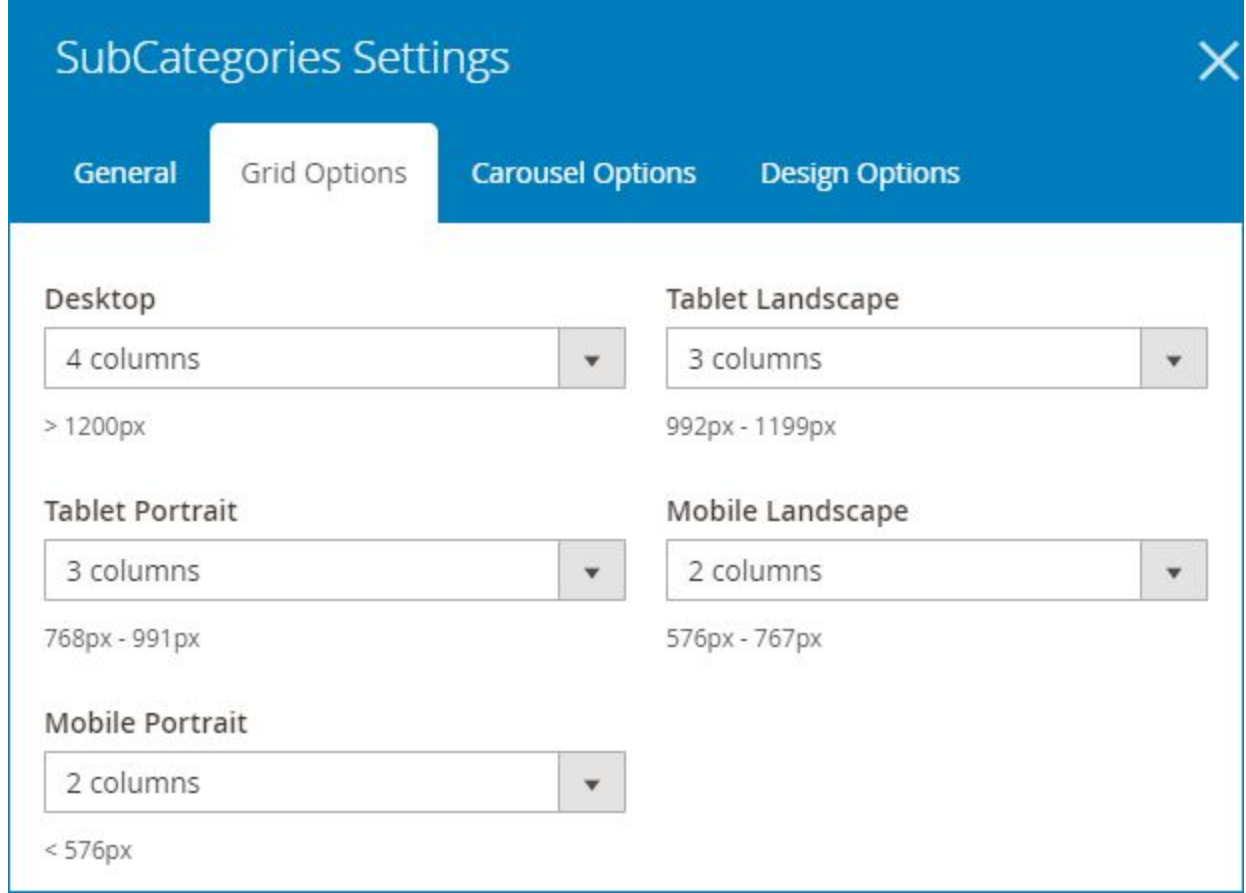

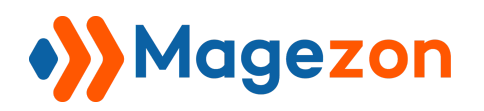

- **Carousel Options** tab is used for **Slider** type only.

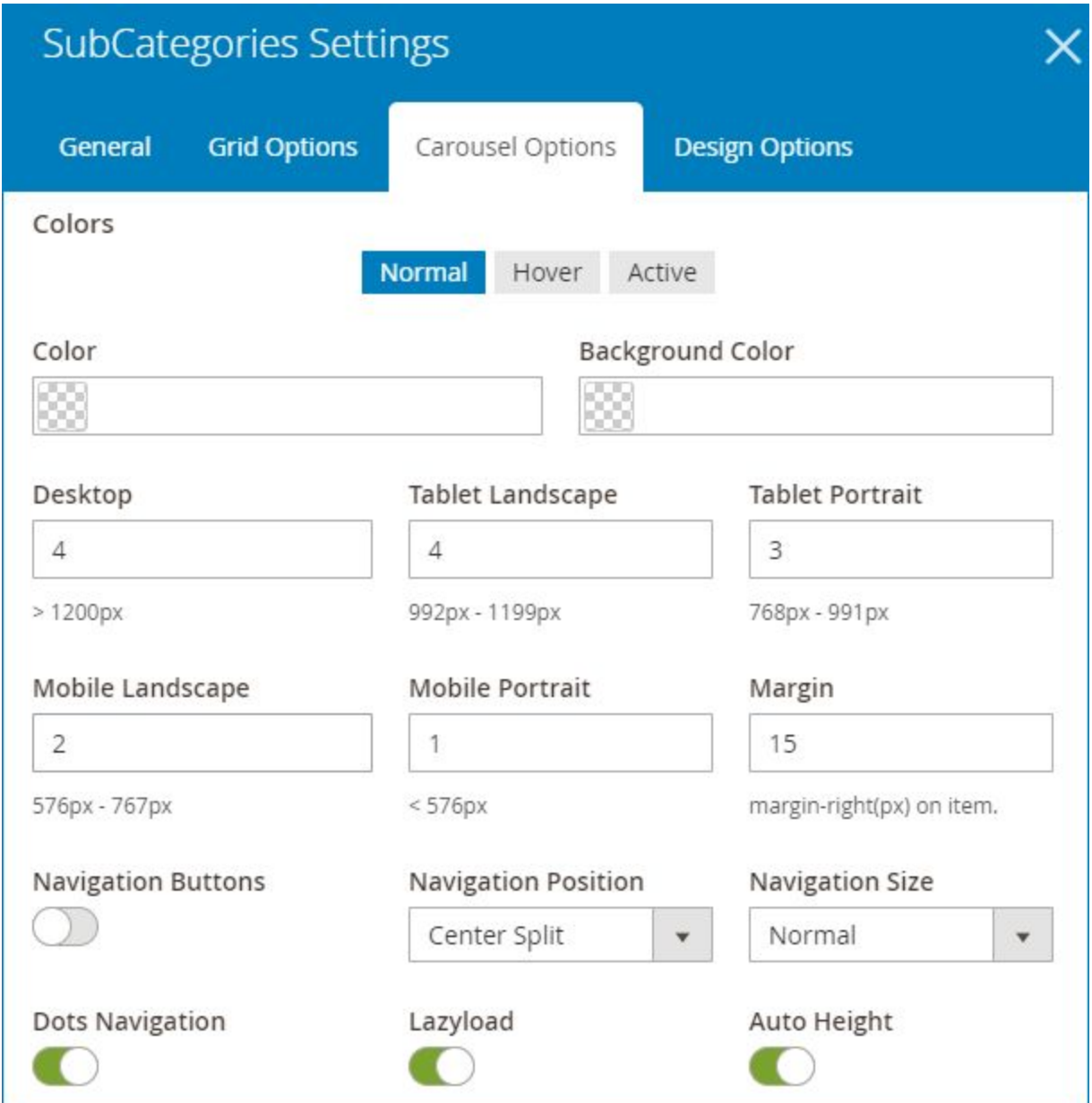

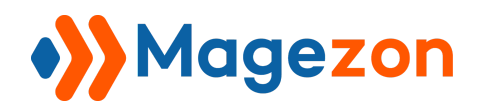

#### >> **Subcategories** element on frontend:

**Grid** layout:

#### **No style**

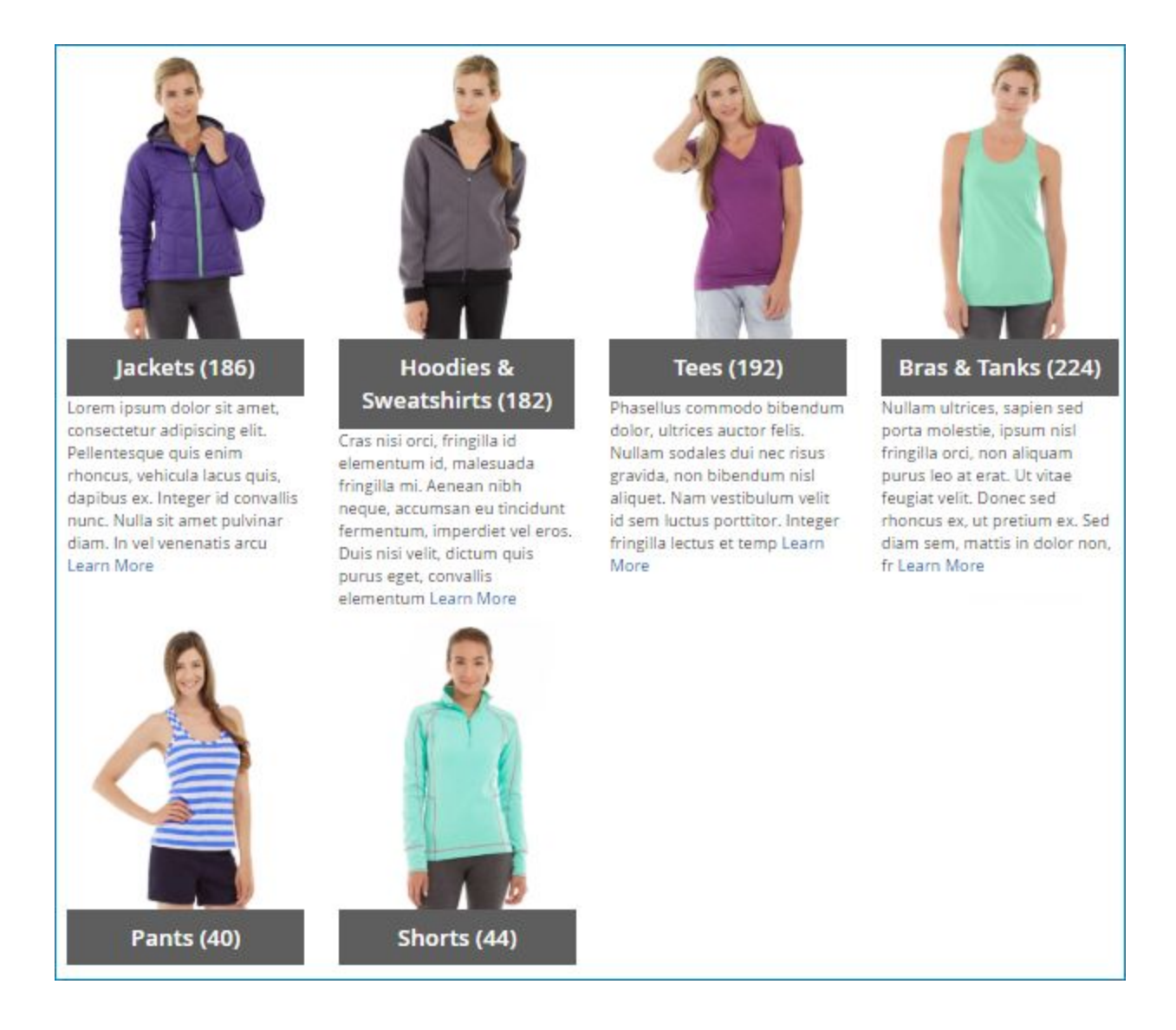

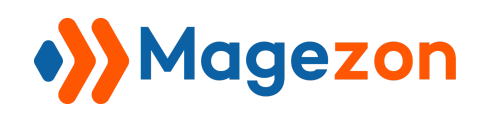

#### **Style1**

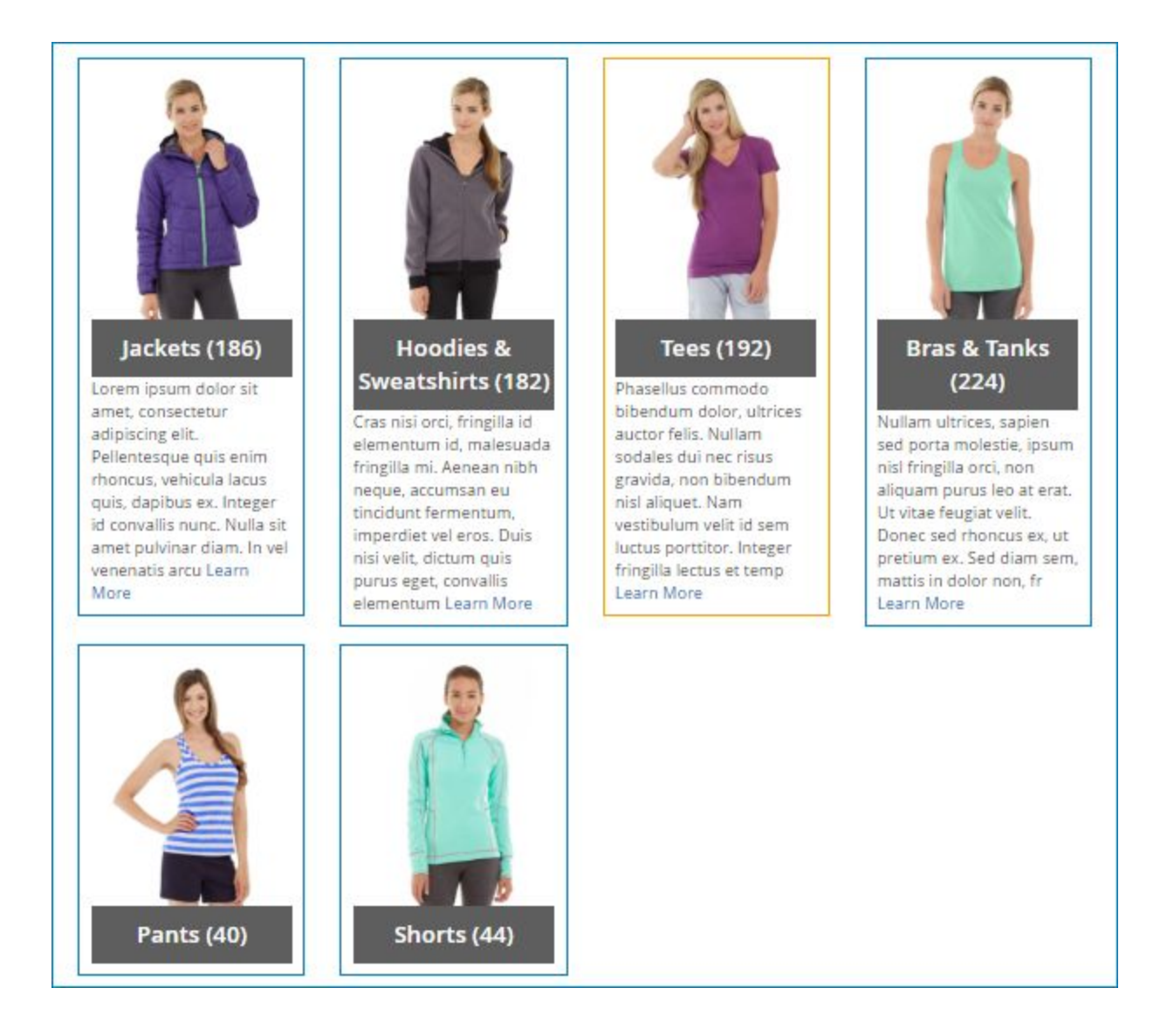

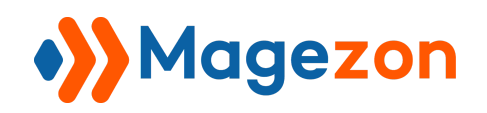

#### **Style2**

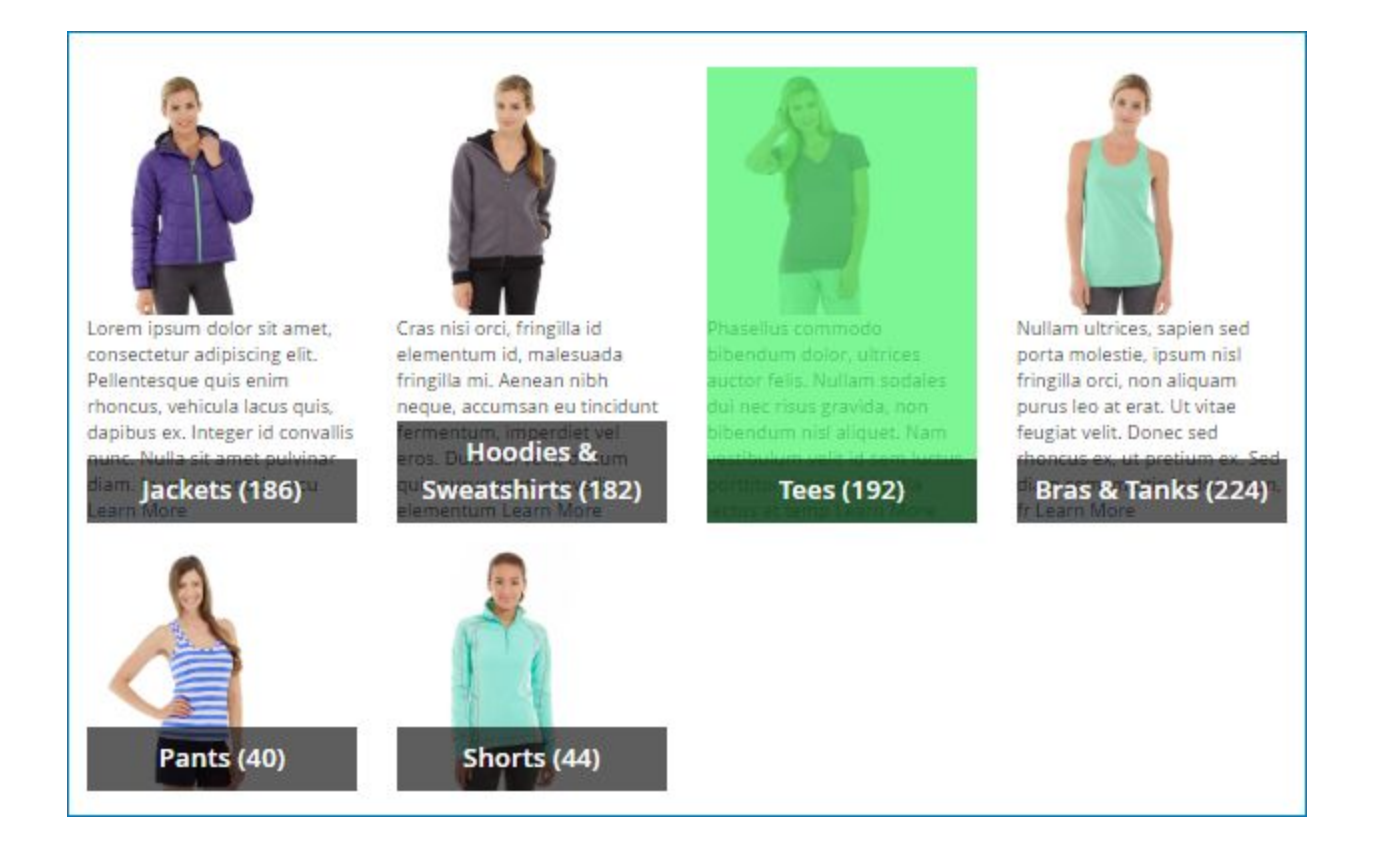

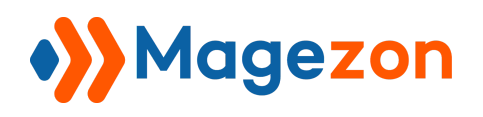

**List layout:** 

#### **No style**

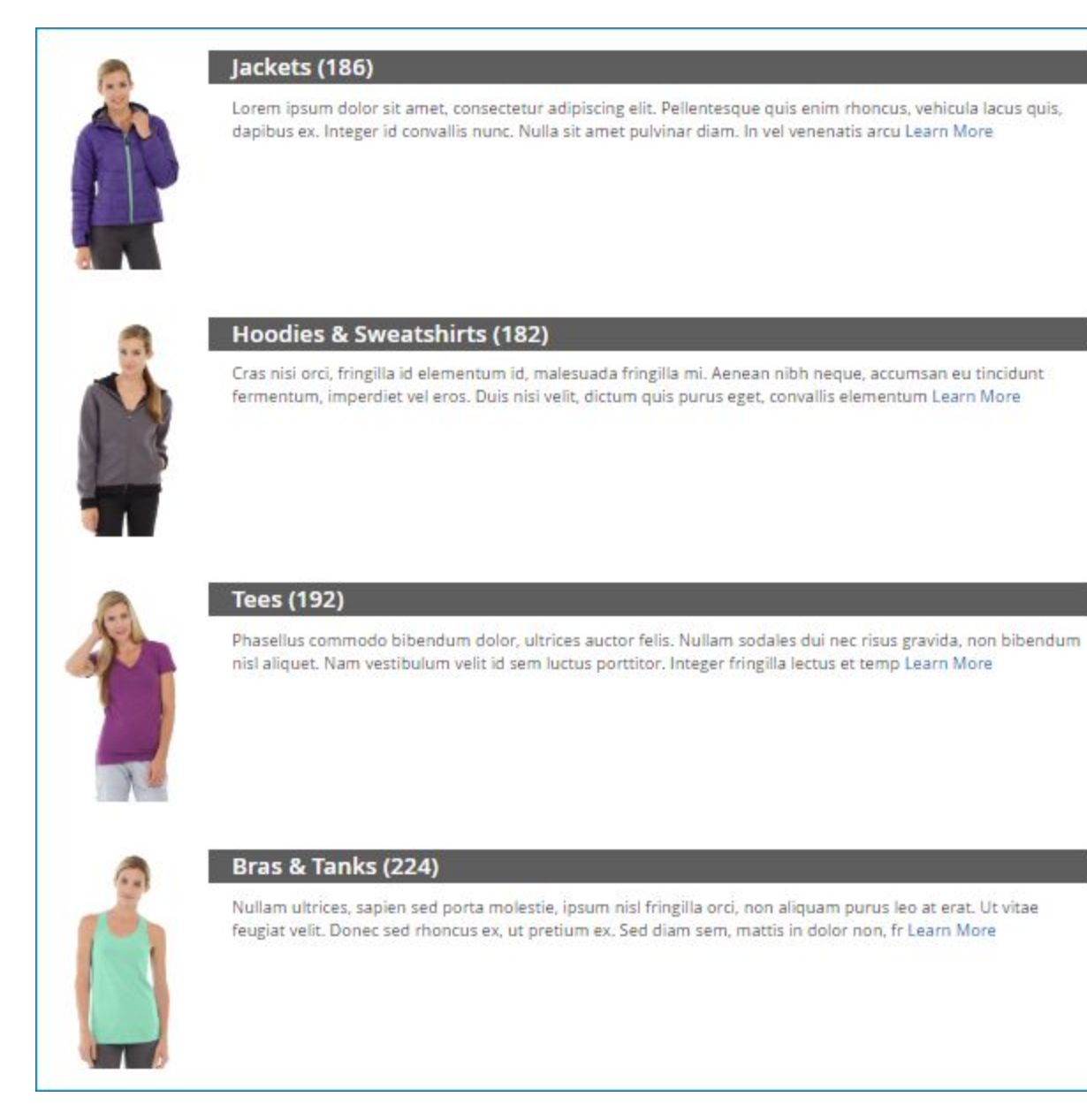

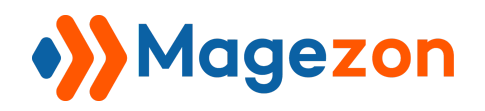

#### **Style1**

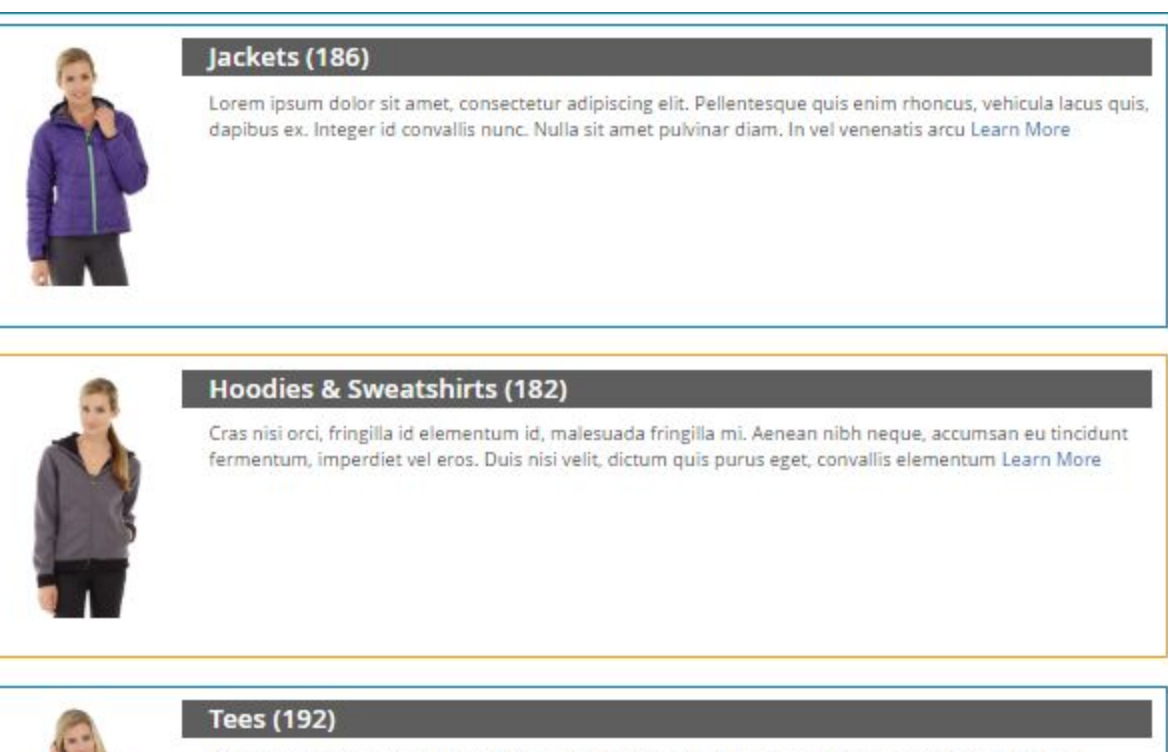

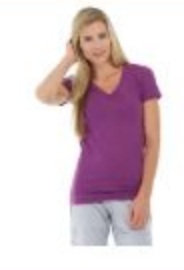

Phasellus commodo bibendum dolor, ultrices auctor felis. Nullam sodales dui nec risus gravida, non bibendum nisl aliquet. Nam vestibulum velit id sem luctus porttitor. Integer fringilla lectus et temp Learn More

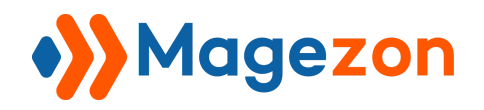

#### **Style2**

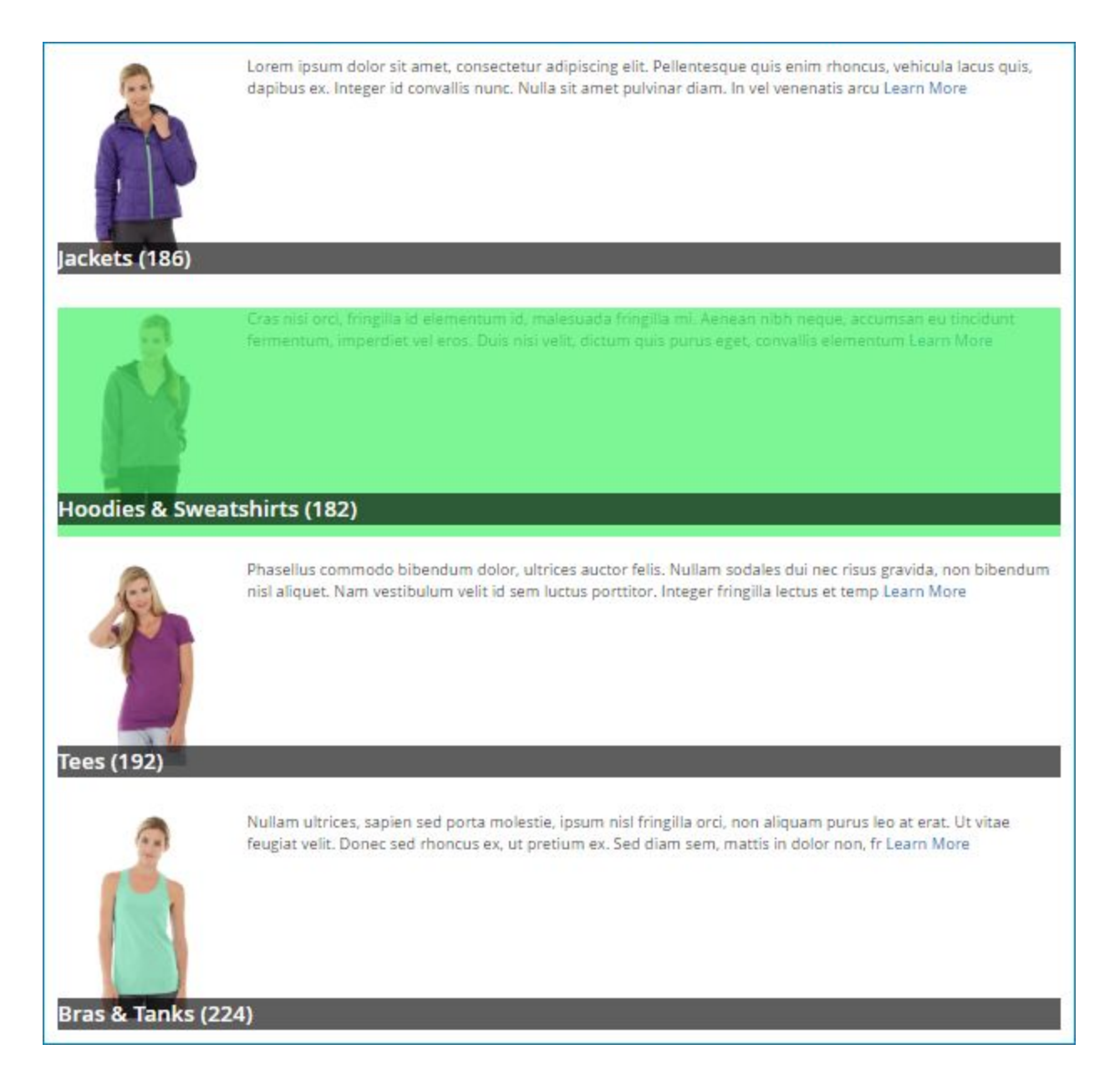

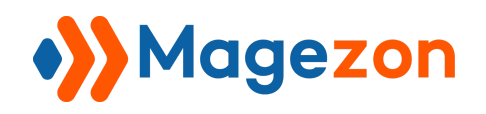

#### **Slider** layout:

#### **No style**

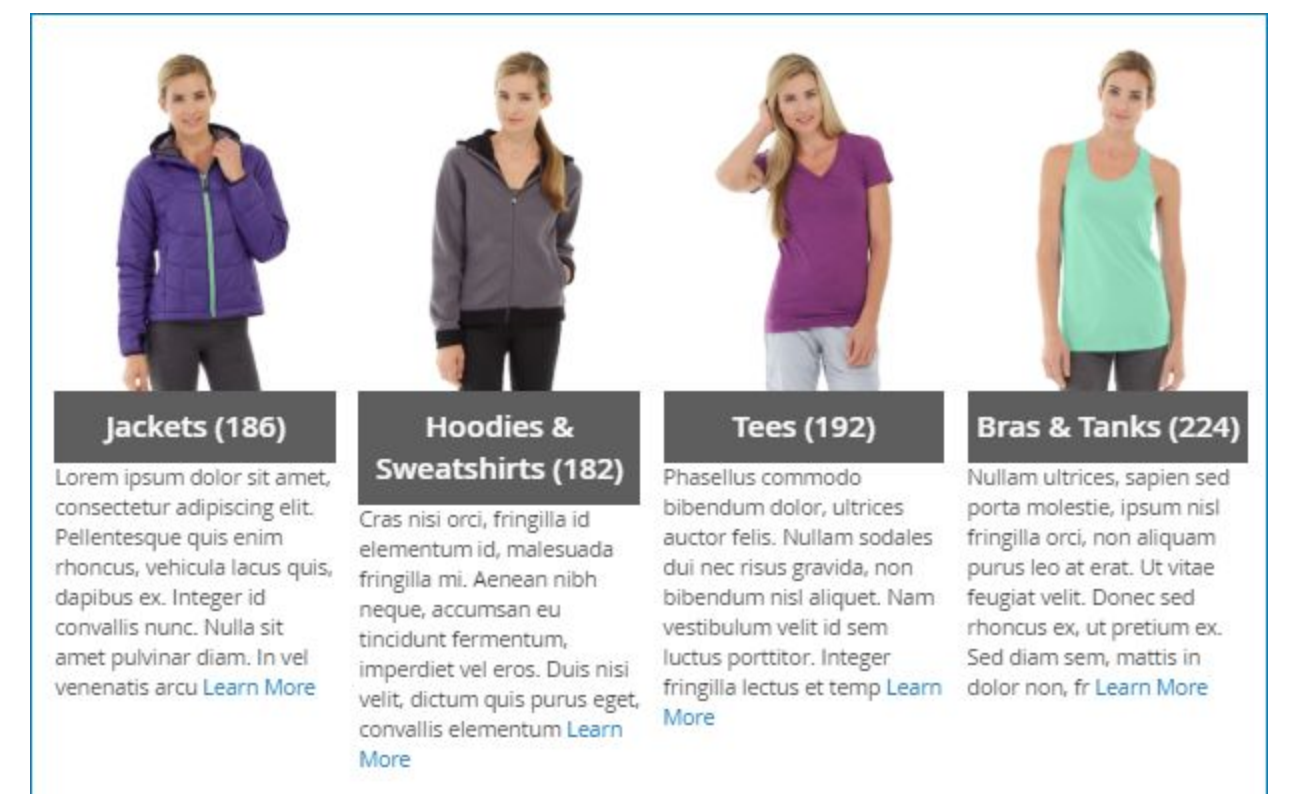

 $\bullet$  $\bullet$ 

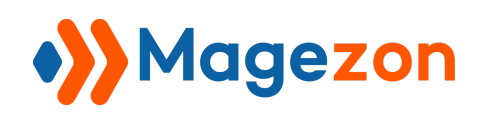

#### **Style1**

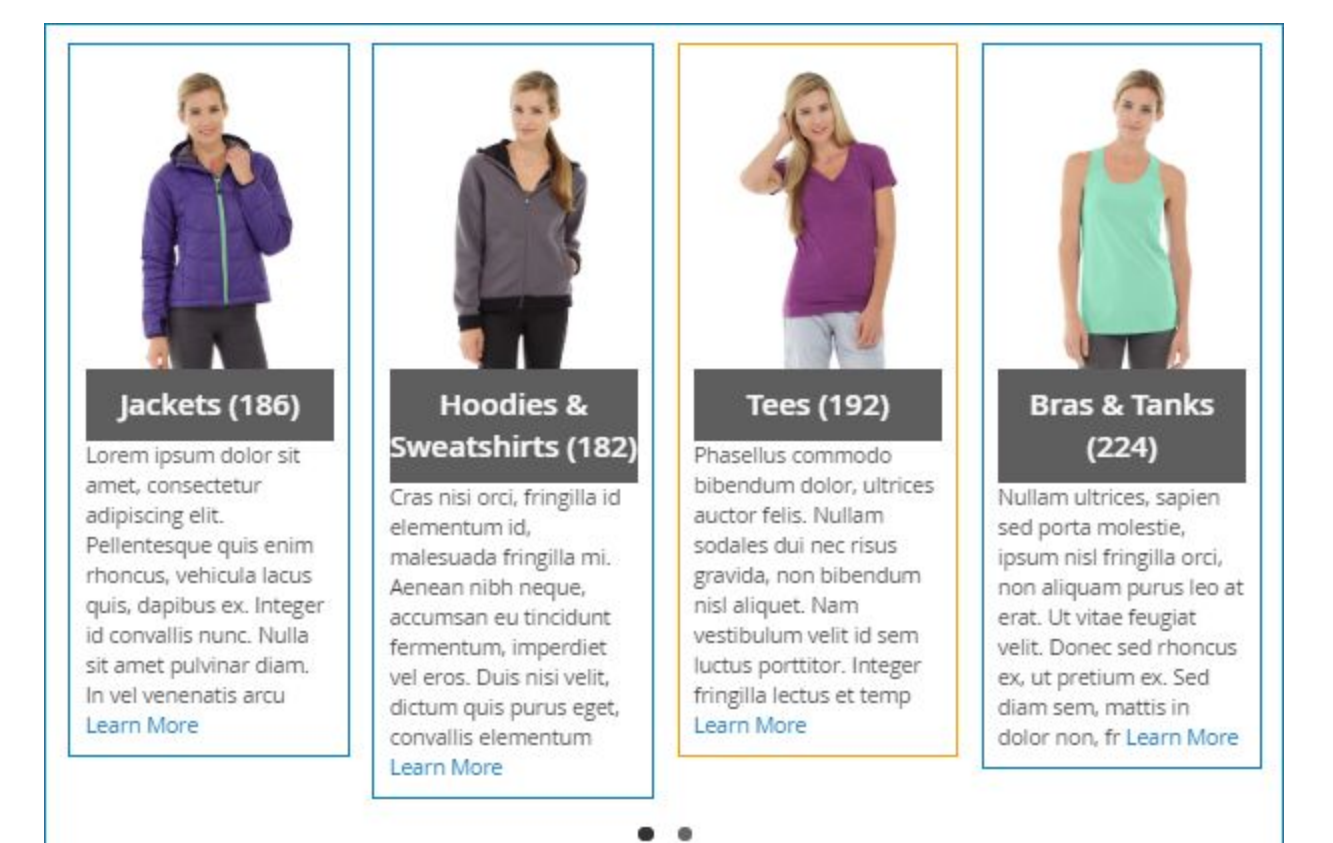

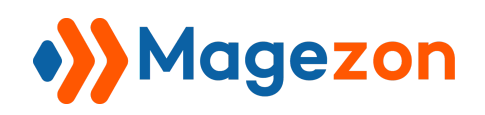

#### **Style2**

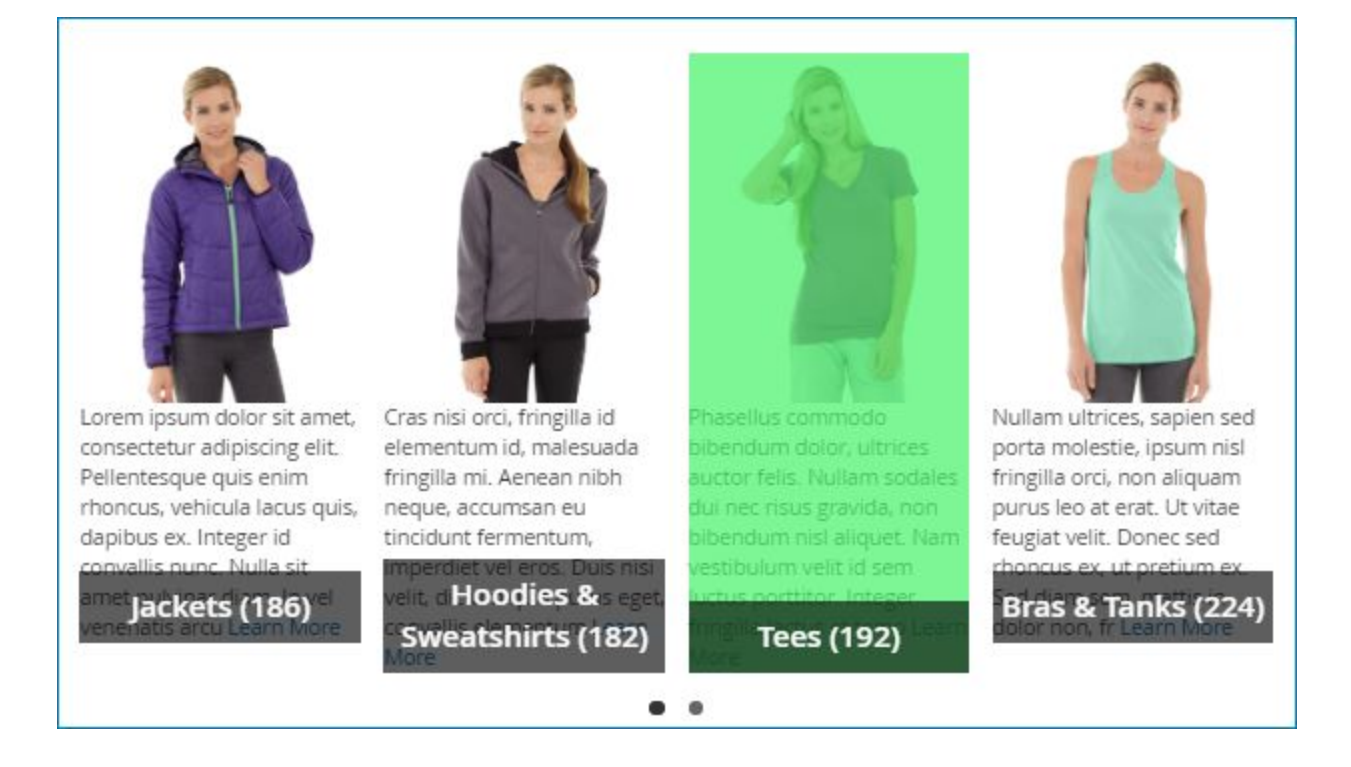

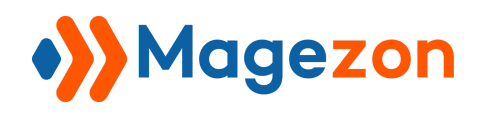

### <span id="page-38-0"></span>7. Sidebar

Used to display sidebar.

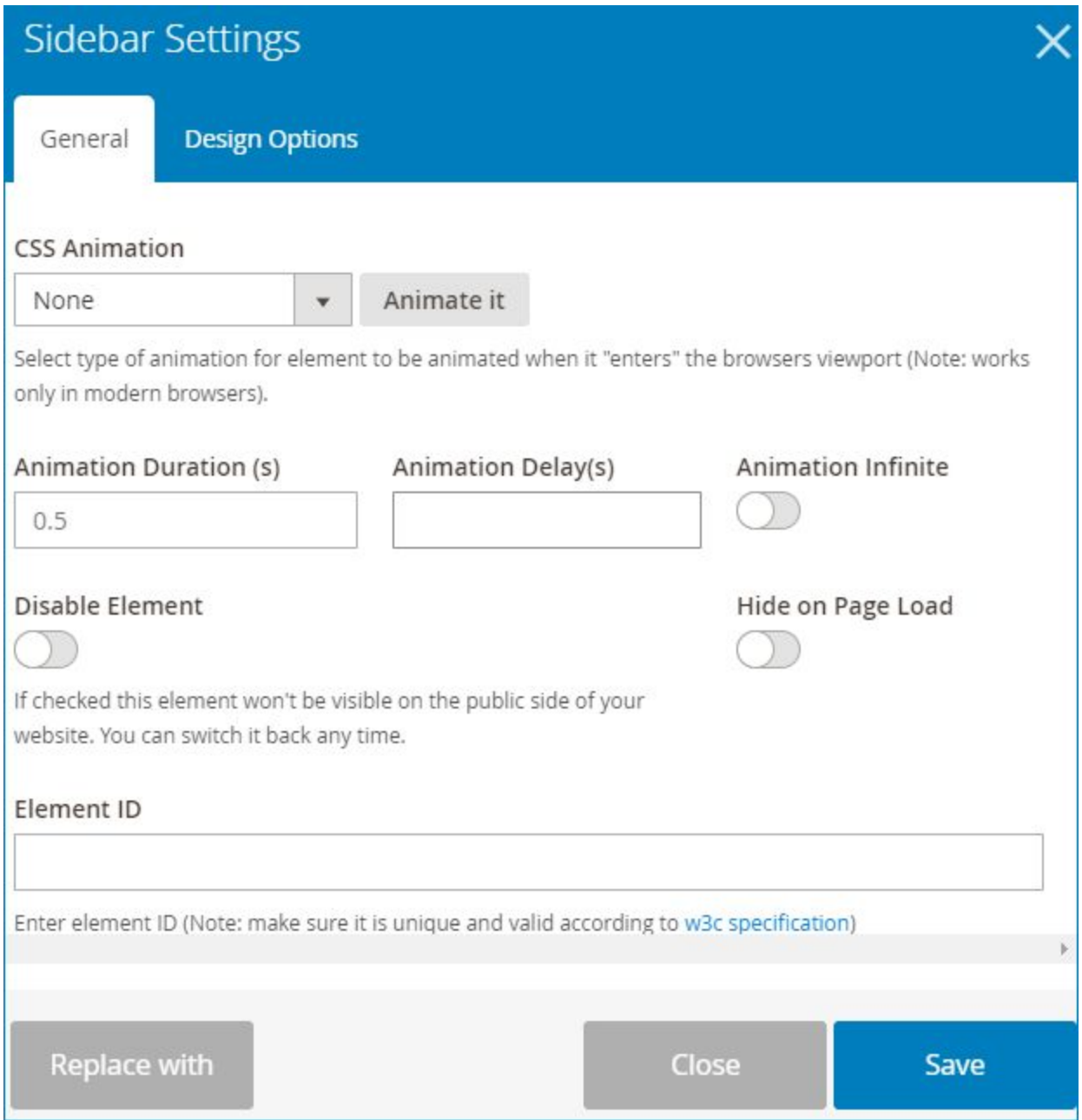

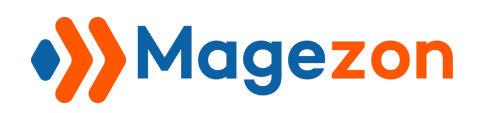

#### >> **Sidebar** element on frontend:

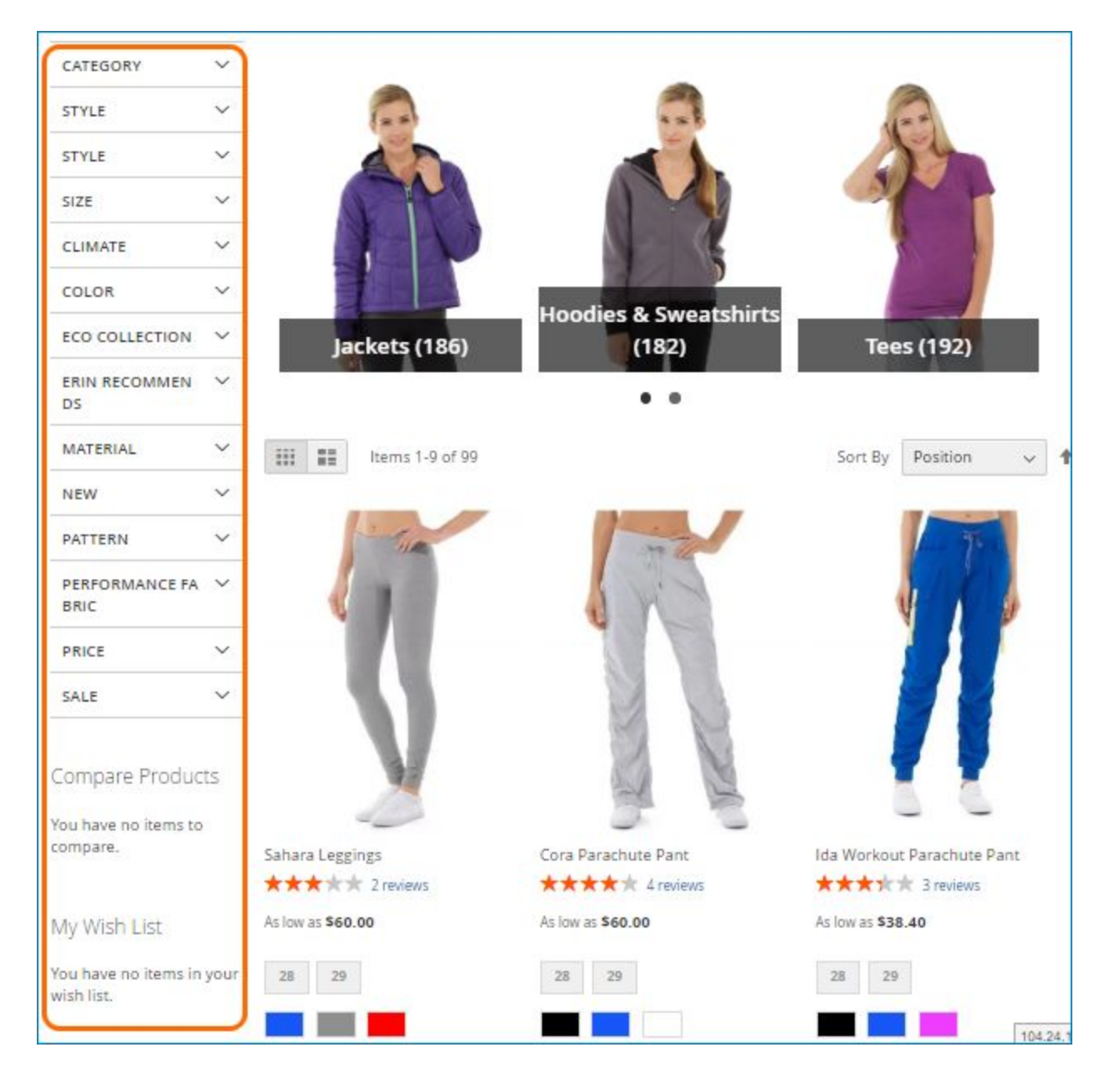

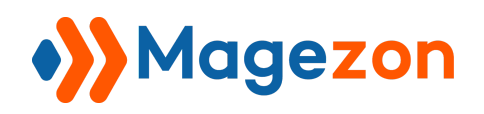

### <span id="page-40-0"></span>VI) Support

If you have any questions or need any support, feel free to contact us via the following ways. We will get back to you within 24 hours since you submit your support request.

- Submit [contact form.](https://www.magezon.com/contact/)
- Email us at [support@magezon.com.](mailto:support@magezon.com)
- Submit a [ticket](https://magezon.ticksy.com/).
- Contact us through Skype: support@magezon.com.
- Contact us via live chat on our website.